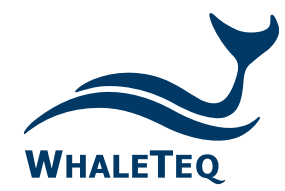

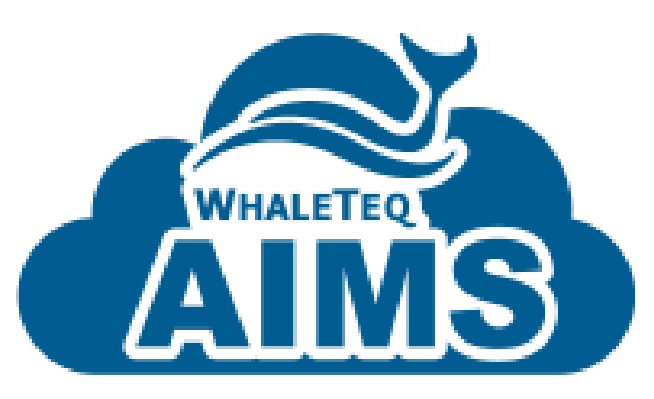

# **AIMS**

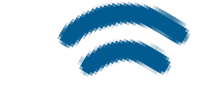

**Système de Gestion de Contenu dans le Cloud**

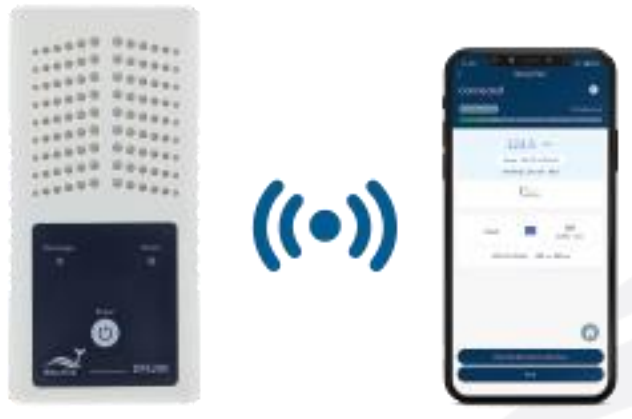

Test Solutions for

**Medical Device Manufacturers** 

Quick Start Guide Released: **2023.3.10** 

### Contenu

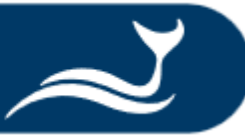

- [Utilisateurs et scénarios AIMS](#page-2-0)
- [Connexion à AIMS](#page-3-0)
- [Présentation du tableau de bord AIMS](#page-4-0)
- [Création d' un compte et client](#page-5-0)[/client via importation](#page-8-0)
- [Ajout d' un DEA à AIMS pour service](#page-11-0)/ [via importation](#page-23-0)
- [Examen du rapport de test](#page-27-0)

# <span id="page-2-0"></span>Utiliisateurs et scénarios AIMS

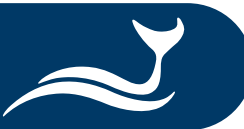

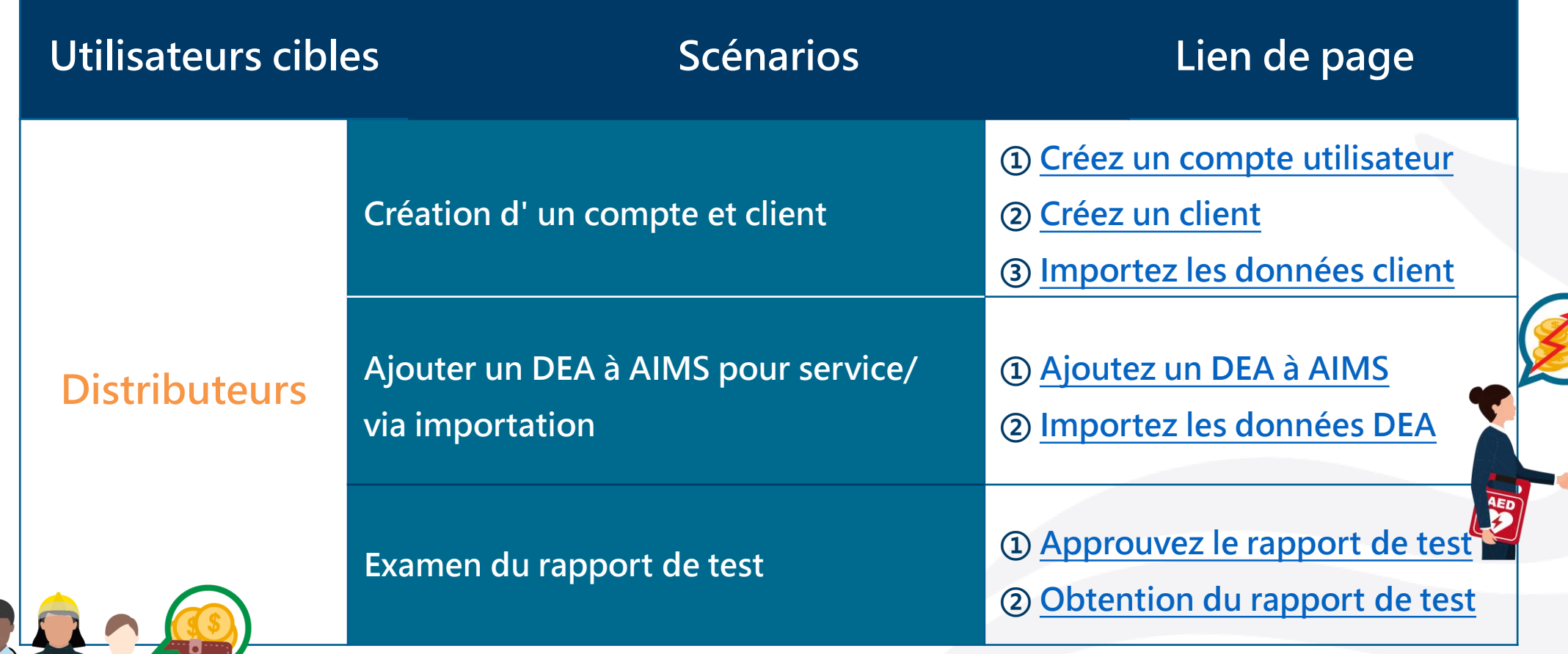

### <span id="page-3-0"></span>Connexion à AIMS

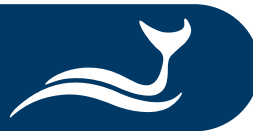

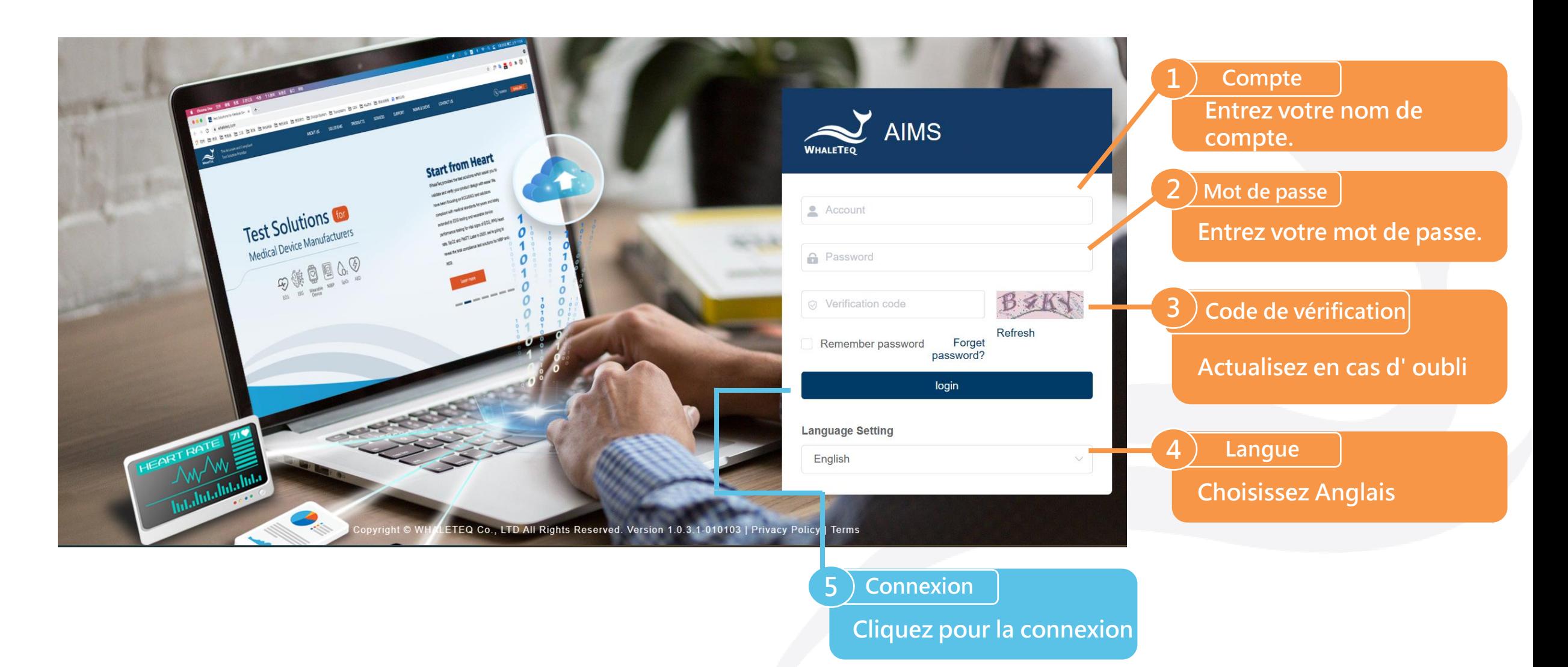

## <span id="page-4-0"></span>Présentation du tableau de bord AIMS

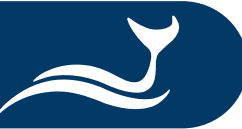

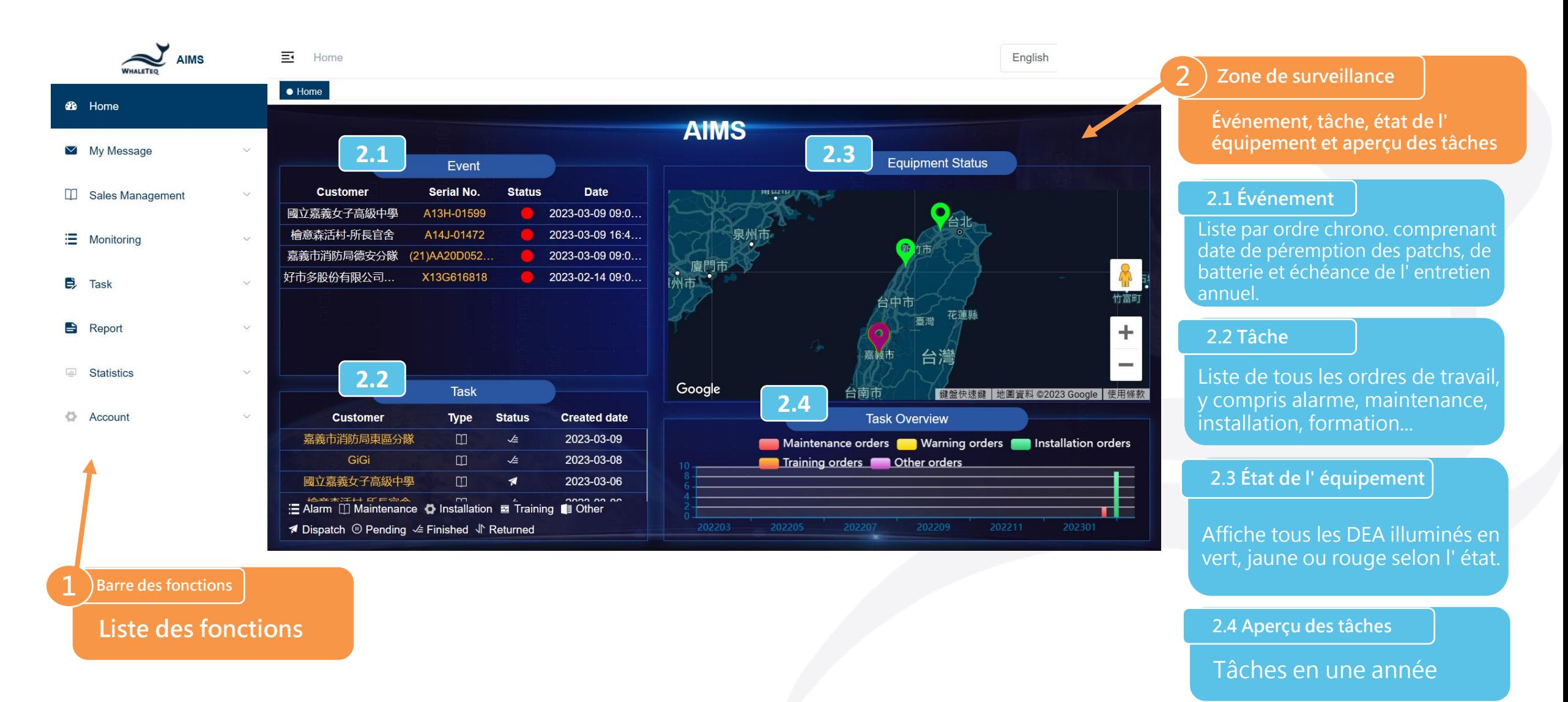

# <span id="page-5-0"></span>Création d' un compte et client - Utilisateur

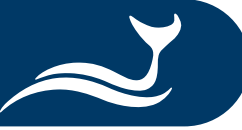

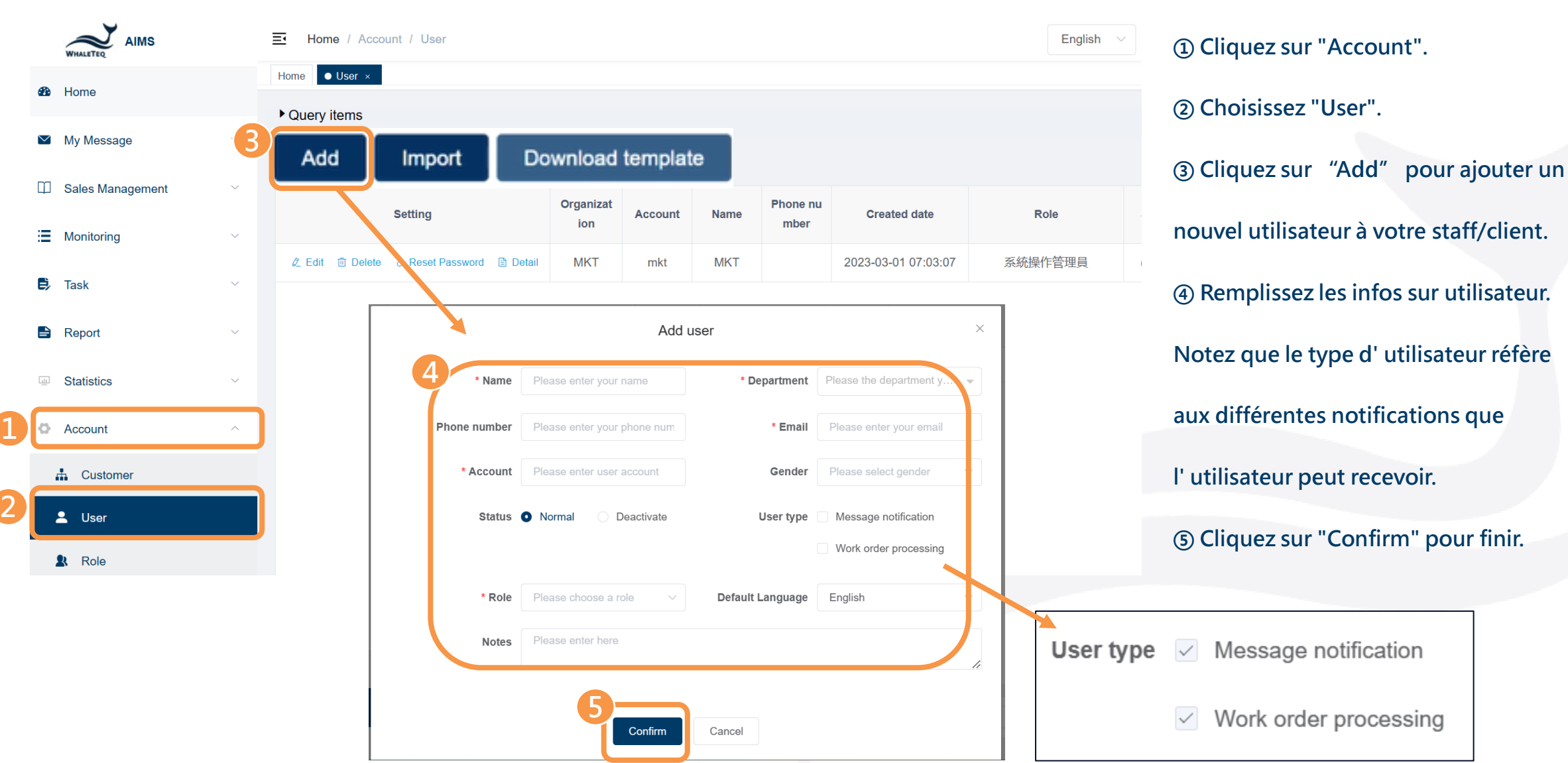

# <span id="page-6-0"></span>Création d' un compte et client - Client

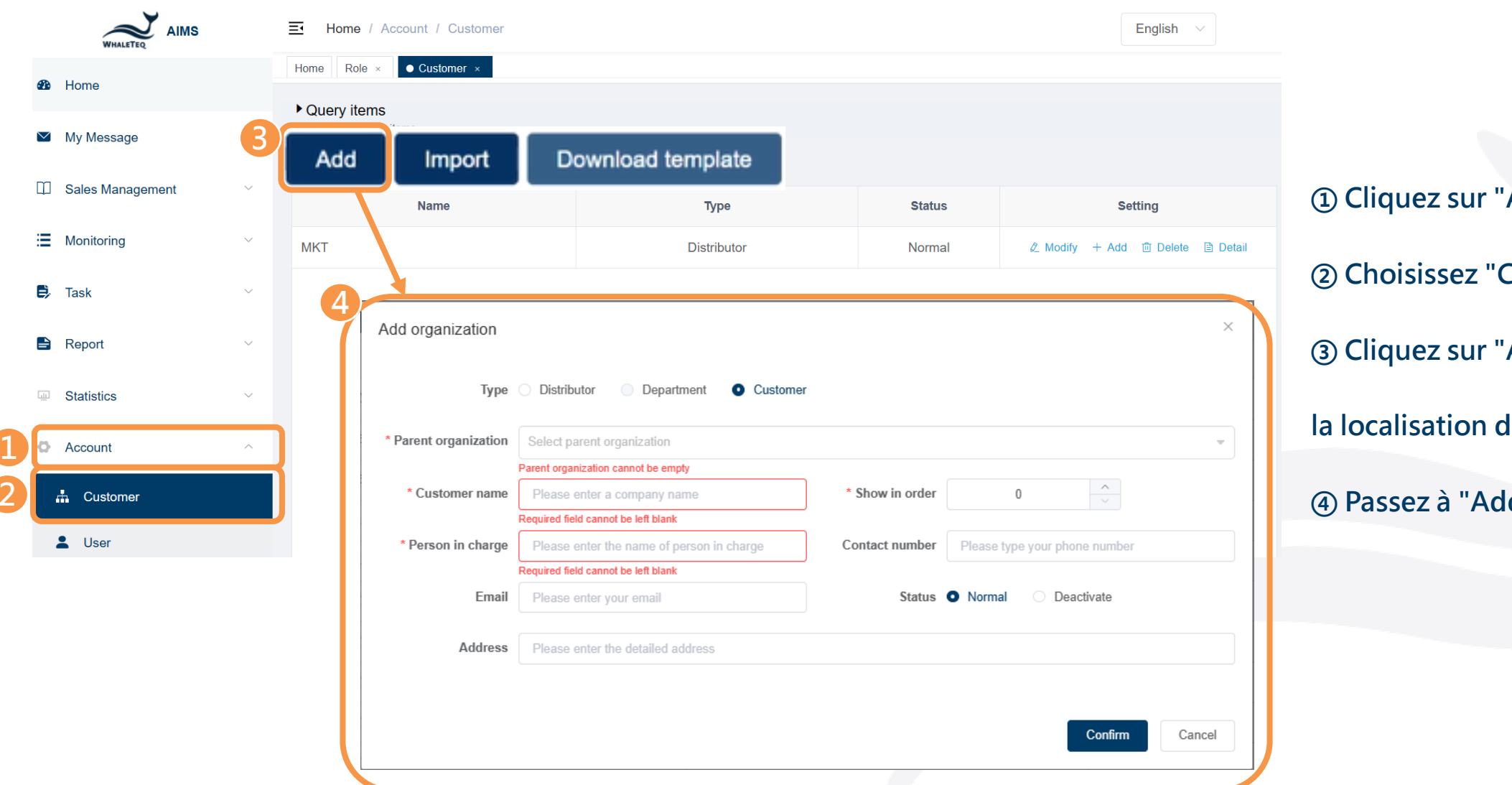

**Cliquez sur "Account".** 

**Choisissez "Customer".**

**Cliquez sur "Add" pour ajouter** 

**la localisation du DEA.** 

**Passez à "Add organization".**

## Création d' un compte et client - Client

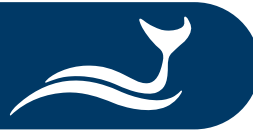

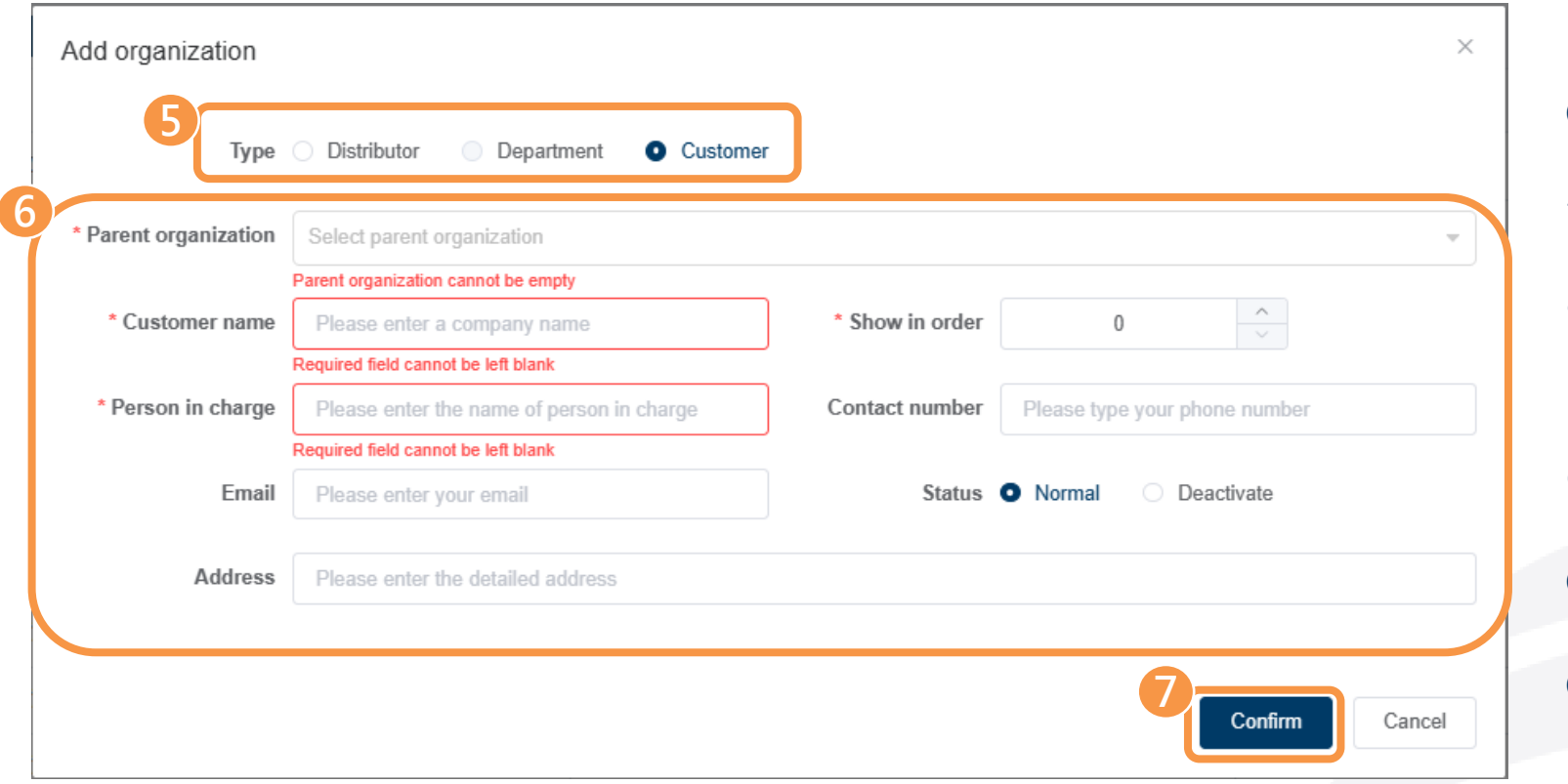

**⑤ Choisissez "Customer". \*Notez que chaque DEA doit être attribué à un client, afin que nous puissions procéder au processus de vente expliqué en dernière page. ⑥ Remplissez les infos sur l' organisation. ⑦ Cliquez sur "Confirm" pour créer. 7**

### <span id="page-8-0"></span>Créer un compte et client - Client via importation

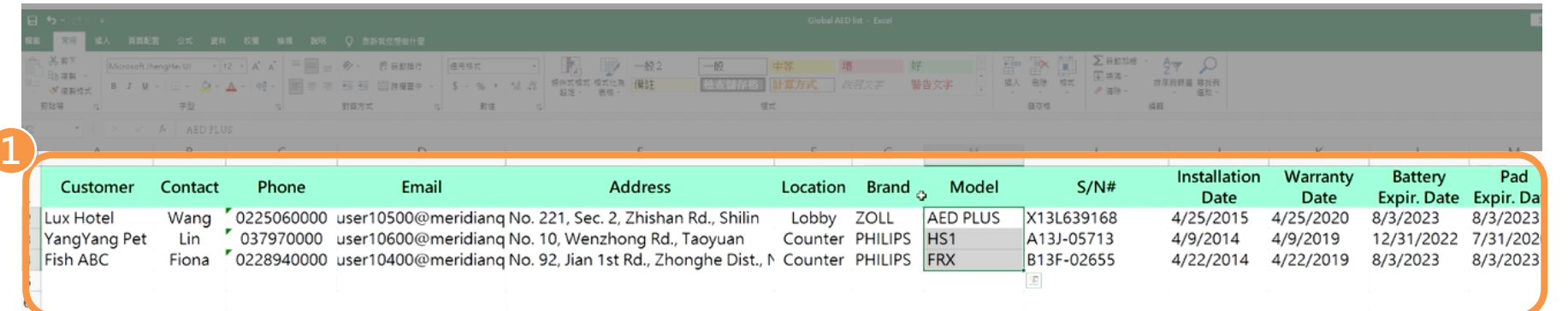

### **① Remplissez votre propre**

### **fichier Excel concernant votre**

**client.**

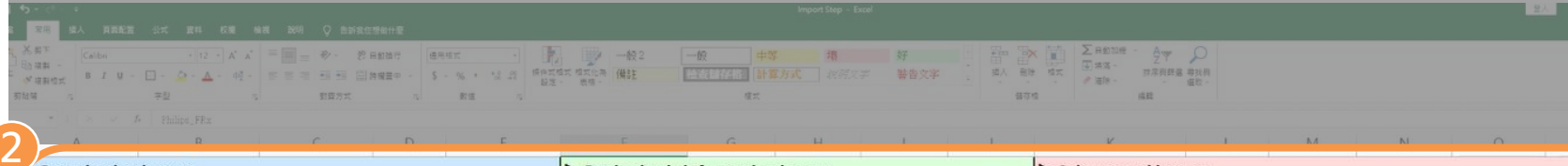

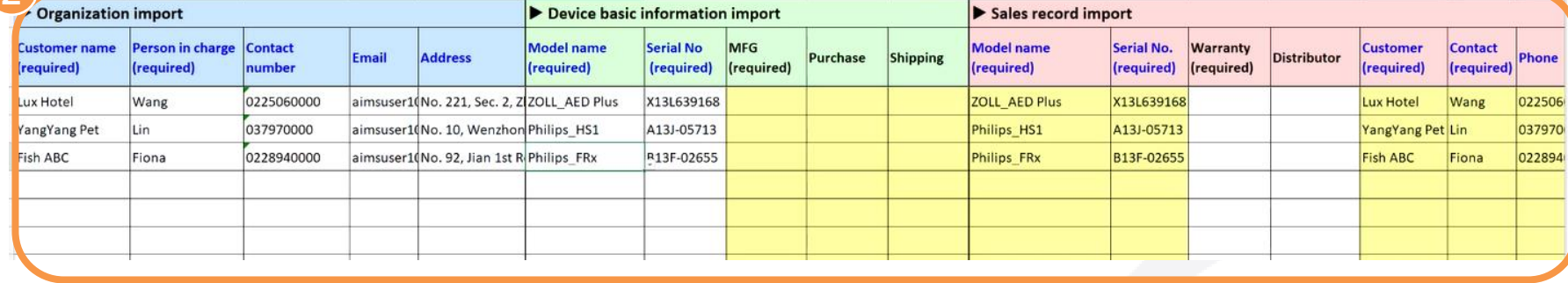

**② Copiez les informations de** 

**votre fichier dans le modèle** 

**Excel de WhaleTeq.** 

\*Ce fichier sera utilisé dans les

étapes suivantes.

# Créer un compte et client - Client via une importation

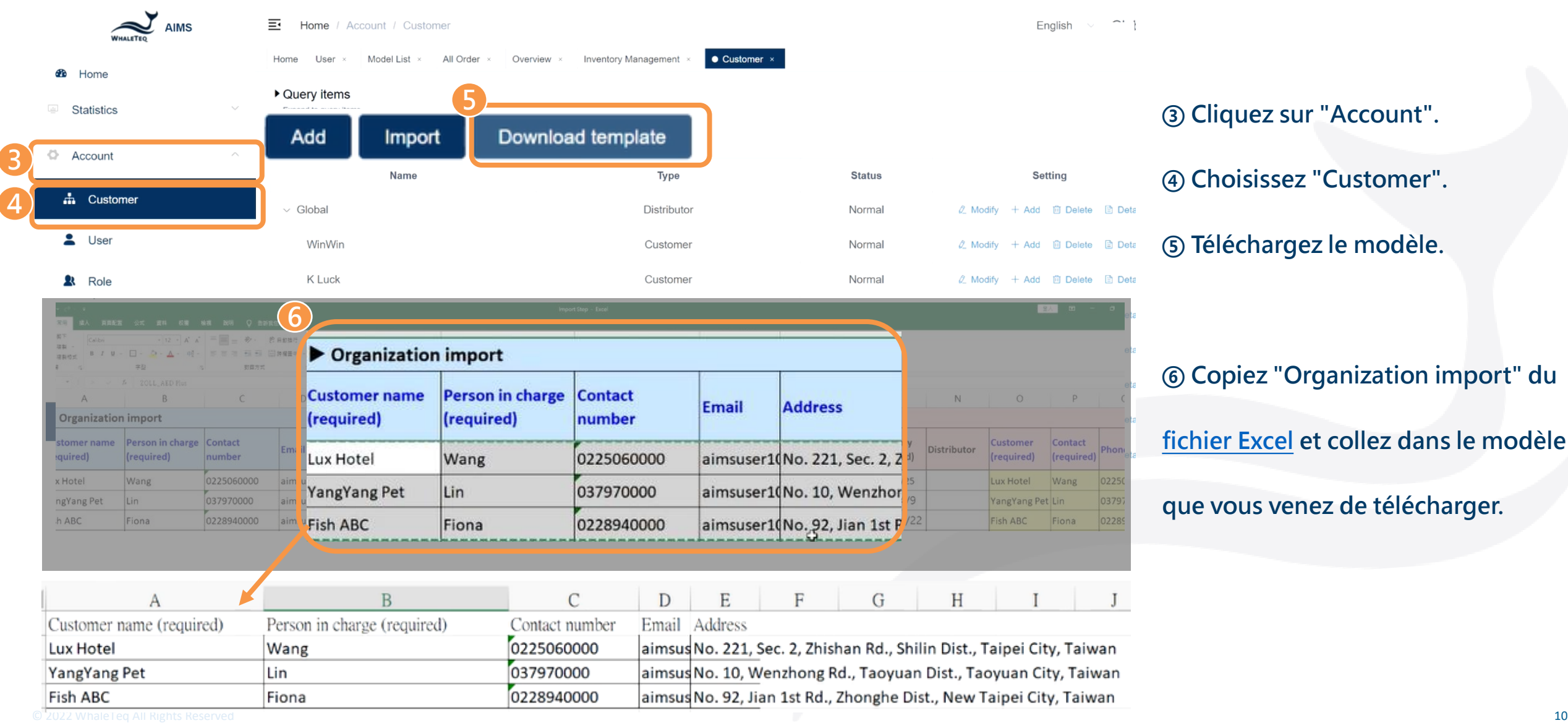

### Créer un compte et client - Client via importation

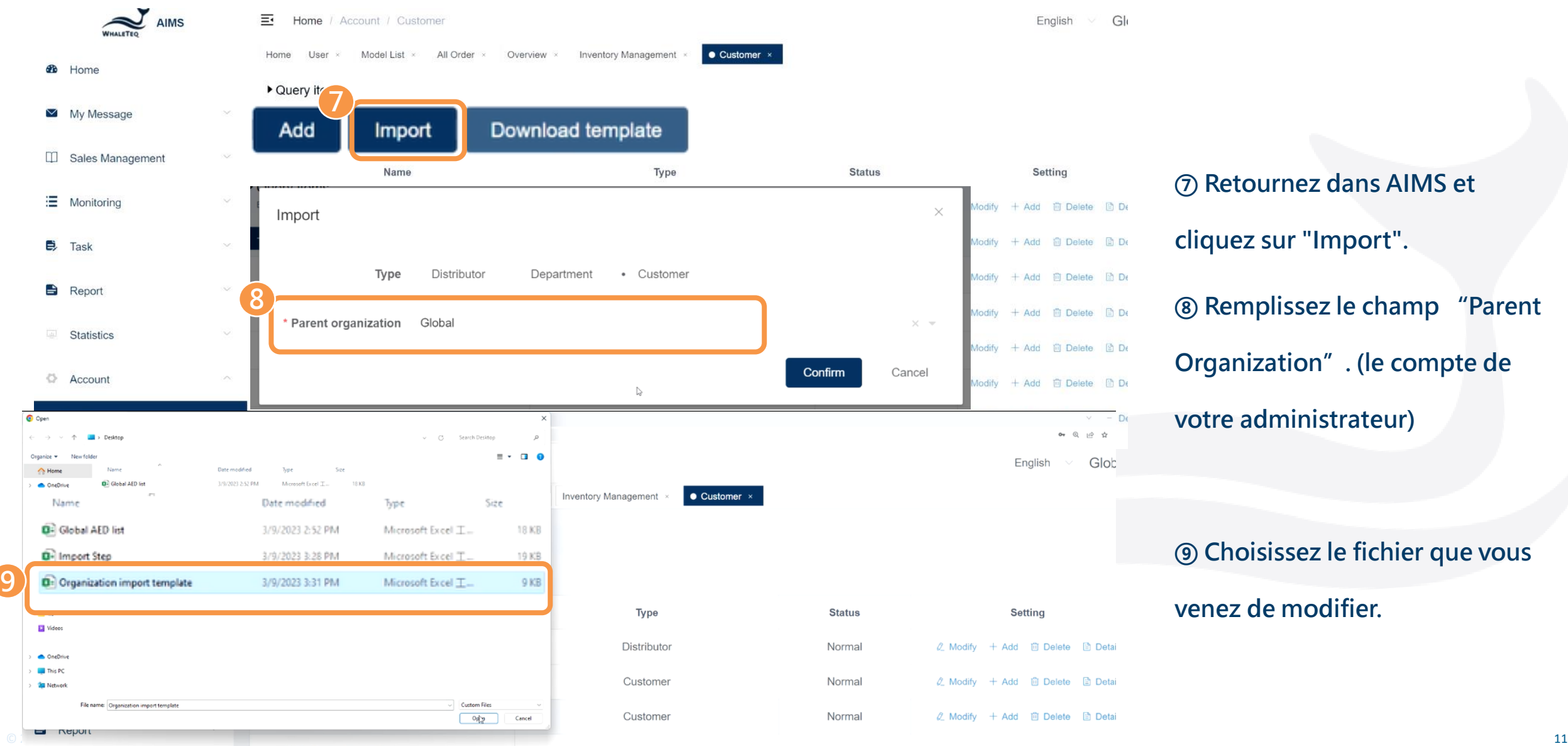

**cliquez sur "Import". ⑧ Remplissez le champ "Parent Organization". (le compte de votre administrateur)**

### **⑨ Choisissez le fichier que vous**

### **venez de modifier.**

<span id="page-11-0"></span>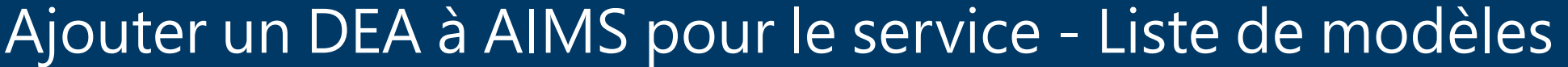

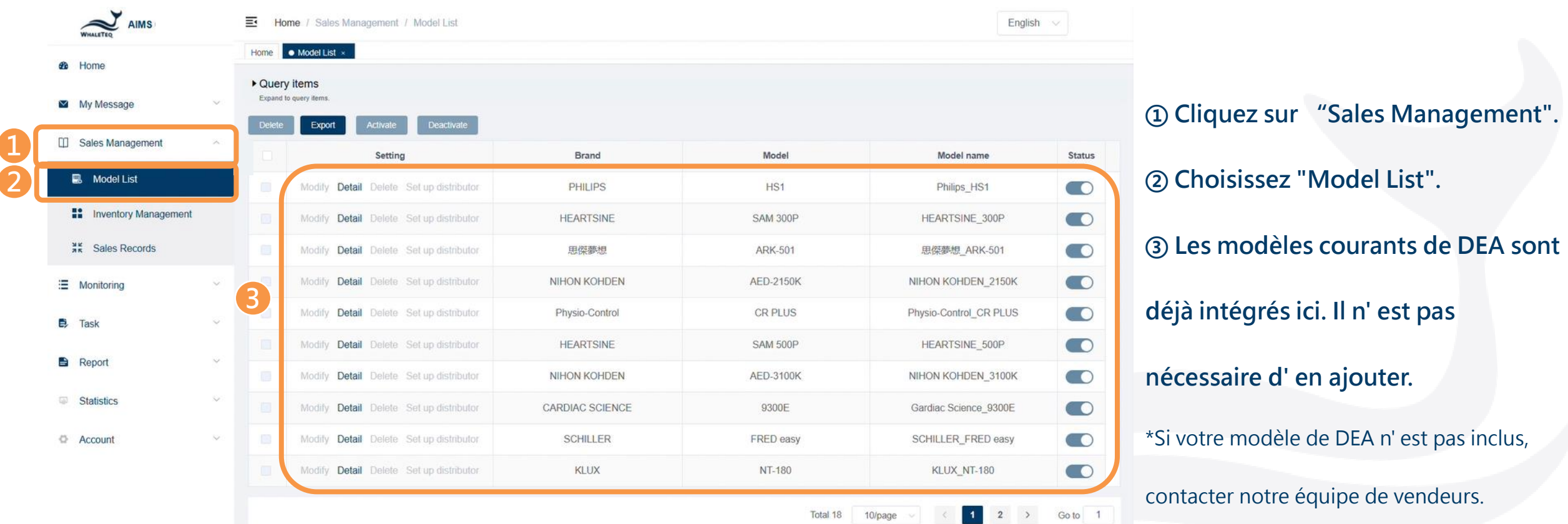

 $\boldsymbol{\lambda}$ 

### Ajouter un DEA à AIMS pour le service - Gestion de l'inventaire

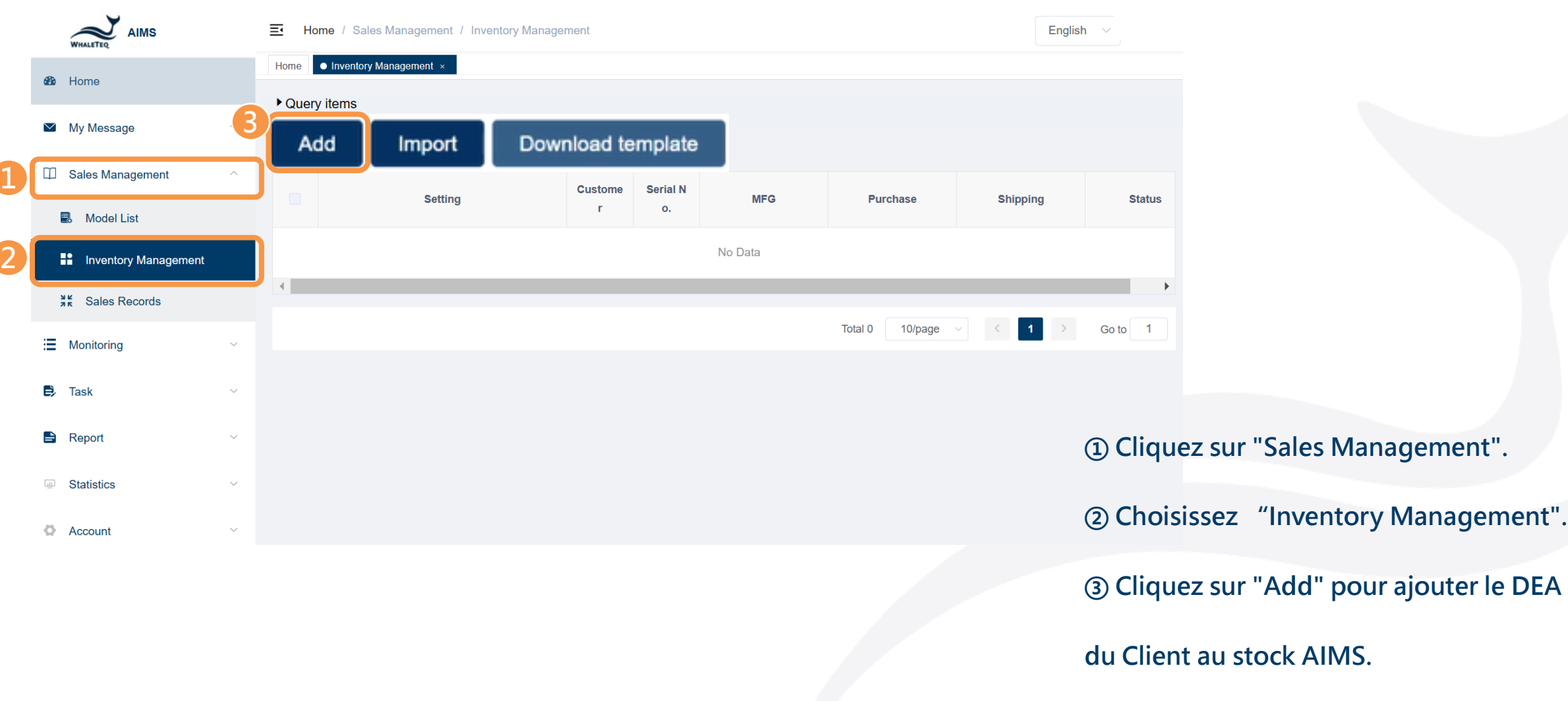

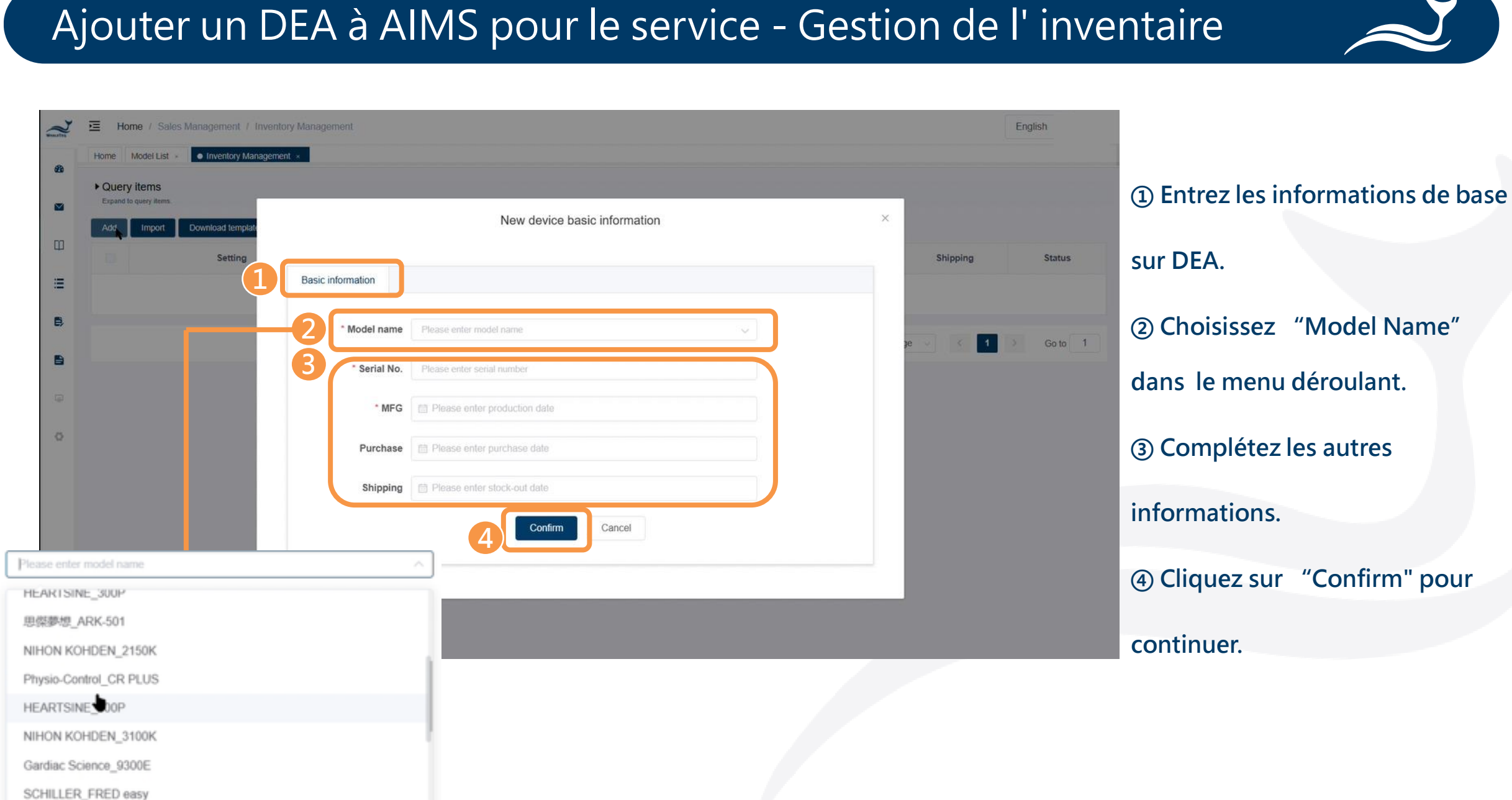

### Ajouter un DEA à AIMS pour le service - Gestion de l' inventaire

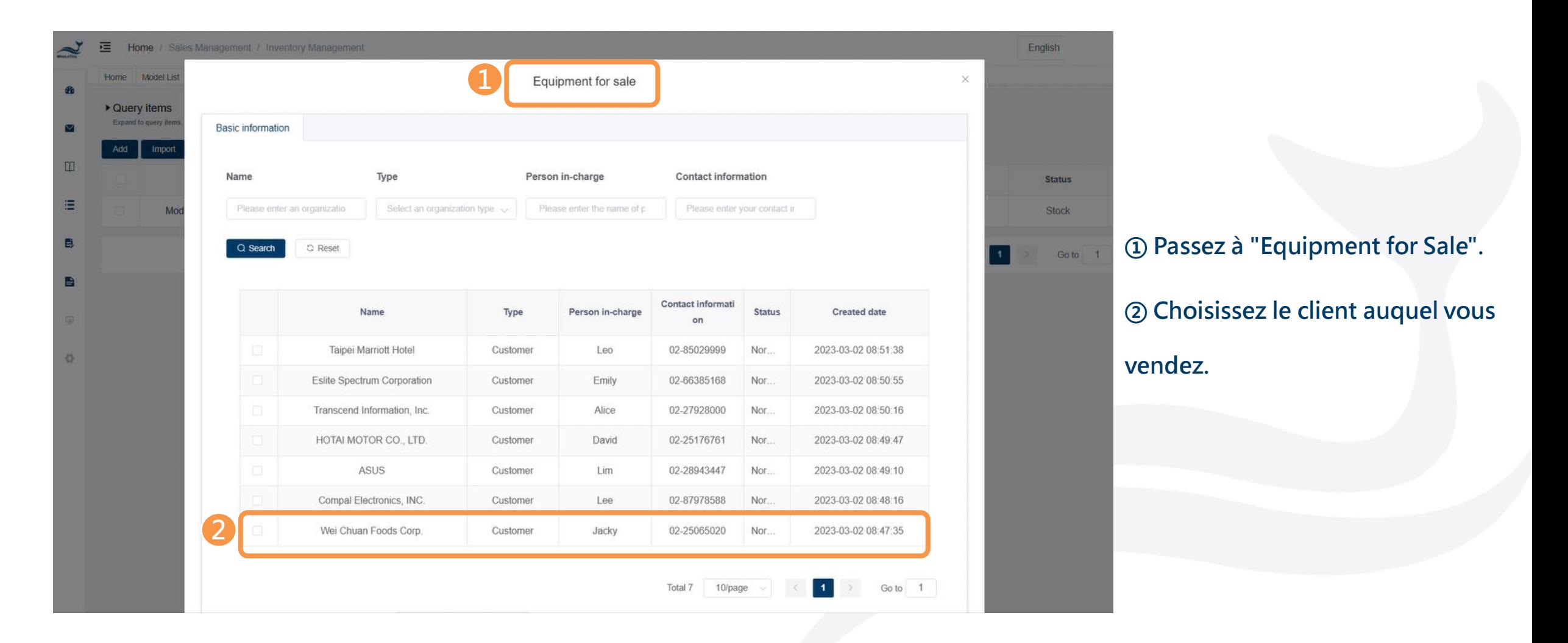

### Ajouter un DEA à AIMS pour le service - Gestion de l' inventaire

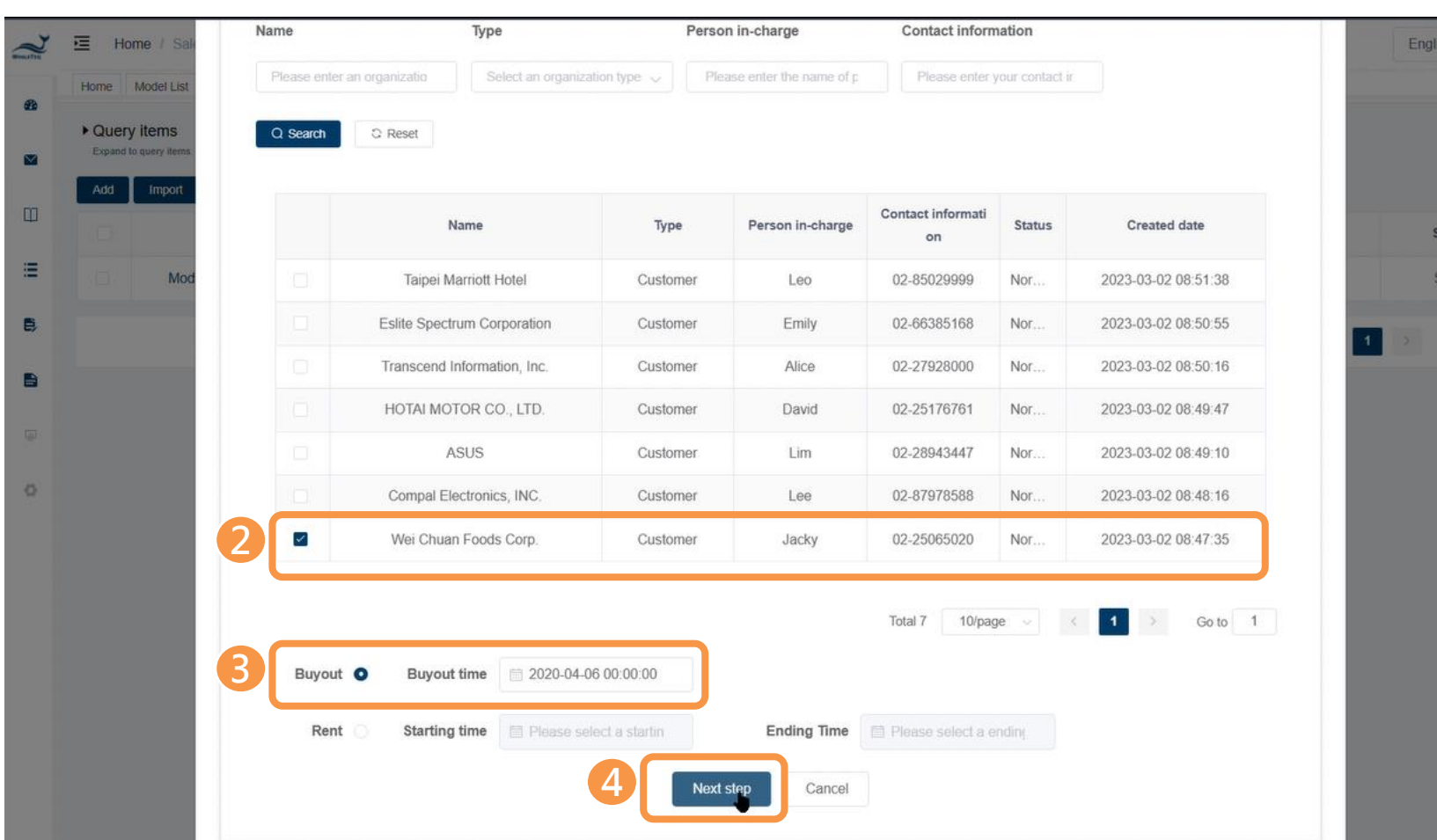

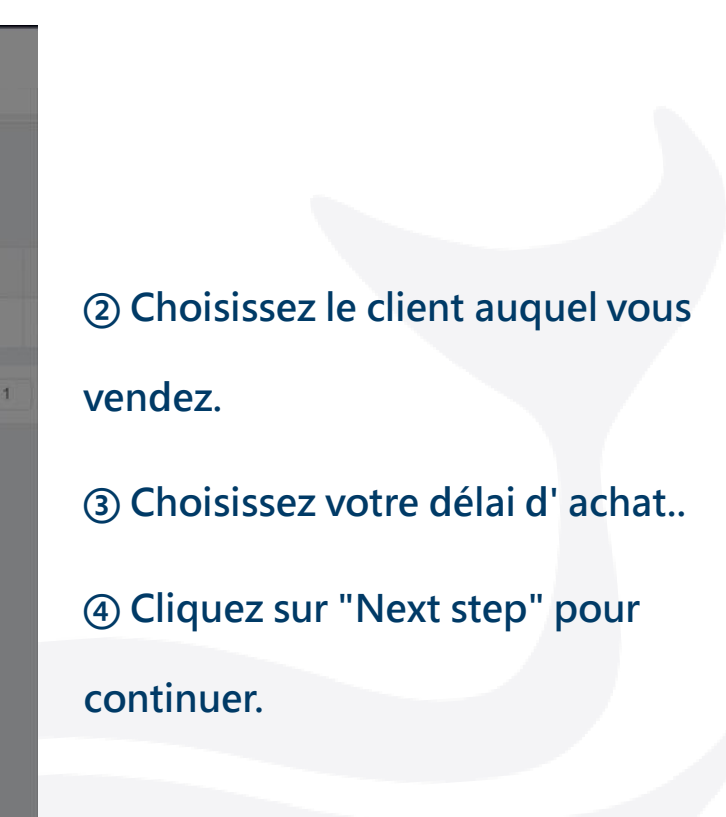

io to

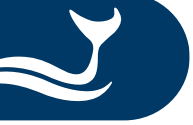

Import

m

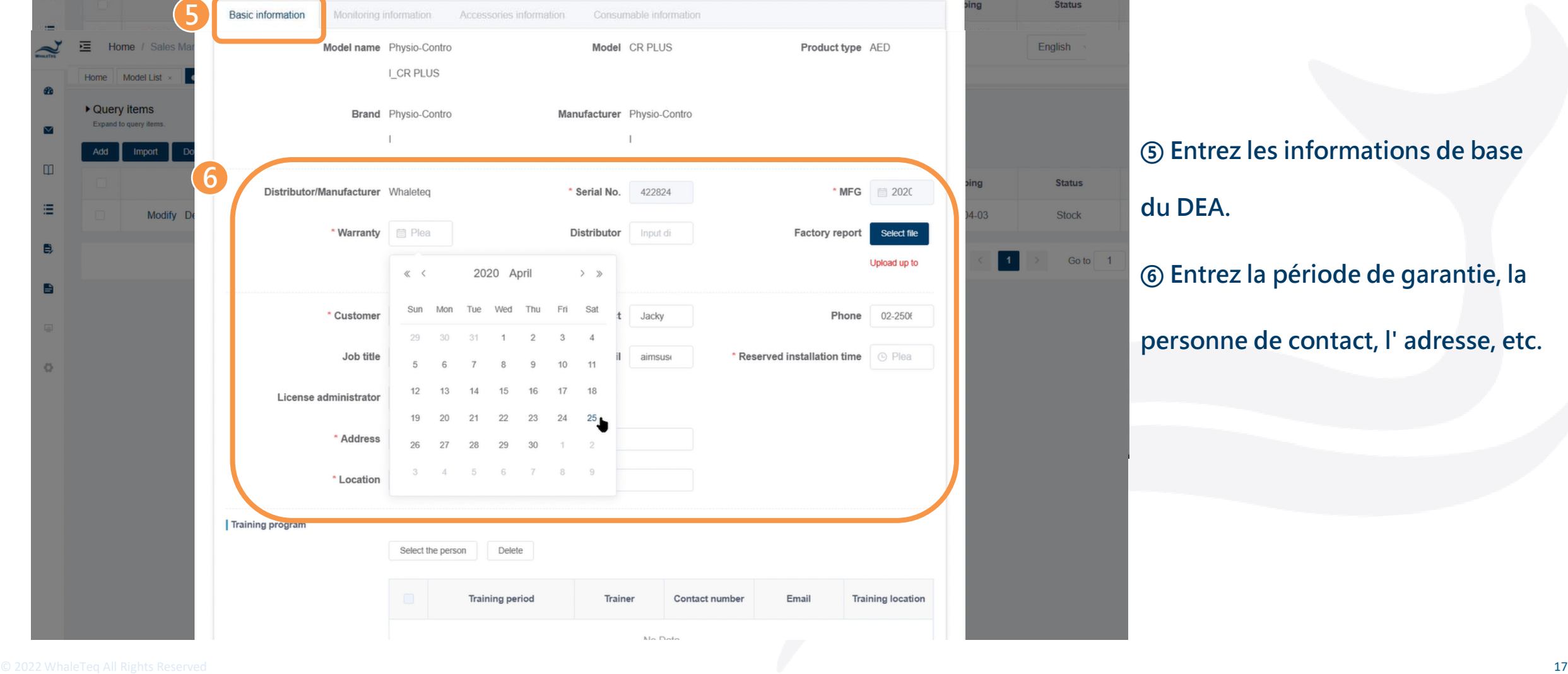

### Ajouter un DEA à AIMS pour le service - Gestion de l' inventaire

Equipment for sale

 $\vee$ 

**Status** 

### **⑤ Entrez les informations de base du DEA.**

### **⑥ Entrez la période de garantie, la**

**personne de contact, l' adresse, etc.**

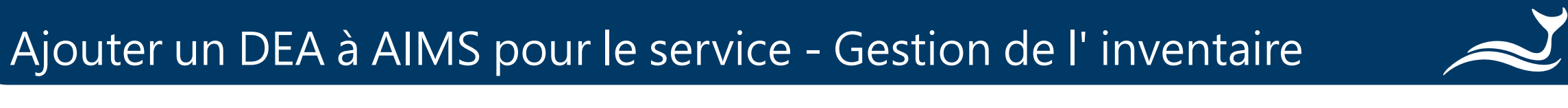

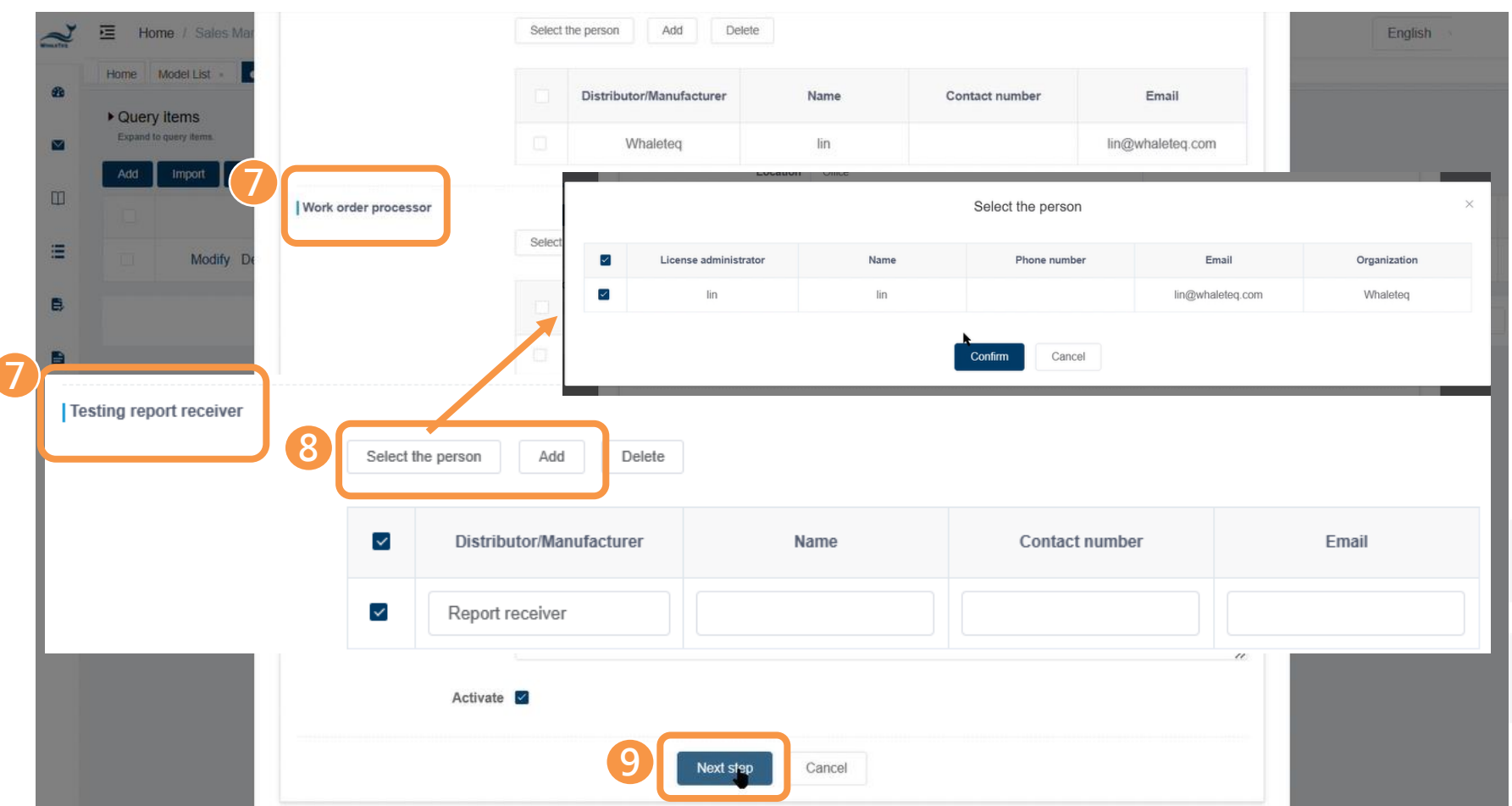

**⑦ Affecter le staff en charge de l' ordre de travail, recevoir le rapport et être informé. ⑧ Vous pouvez soit sélectionner une personne dans la liste existante, soit cliquer sur "Add" pour en saisir une nouvelle (sauf le responsable du traitement des ordres de travail).** \*Une fenêtre contextuelle s' affichera si vous choisissez dans la liste existante. **⑨ Cliquez sur "Next step" pour continuer.**

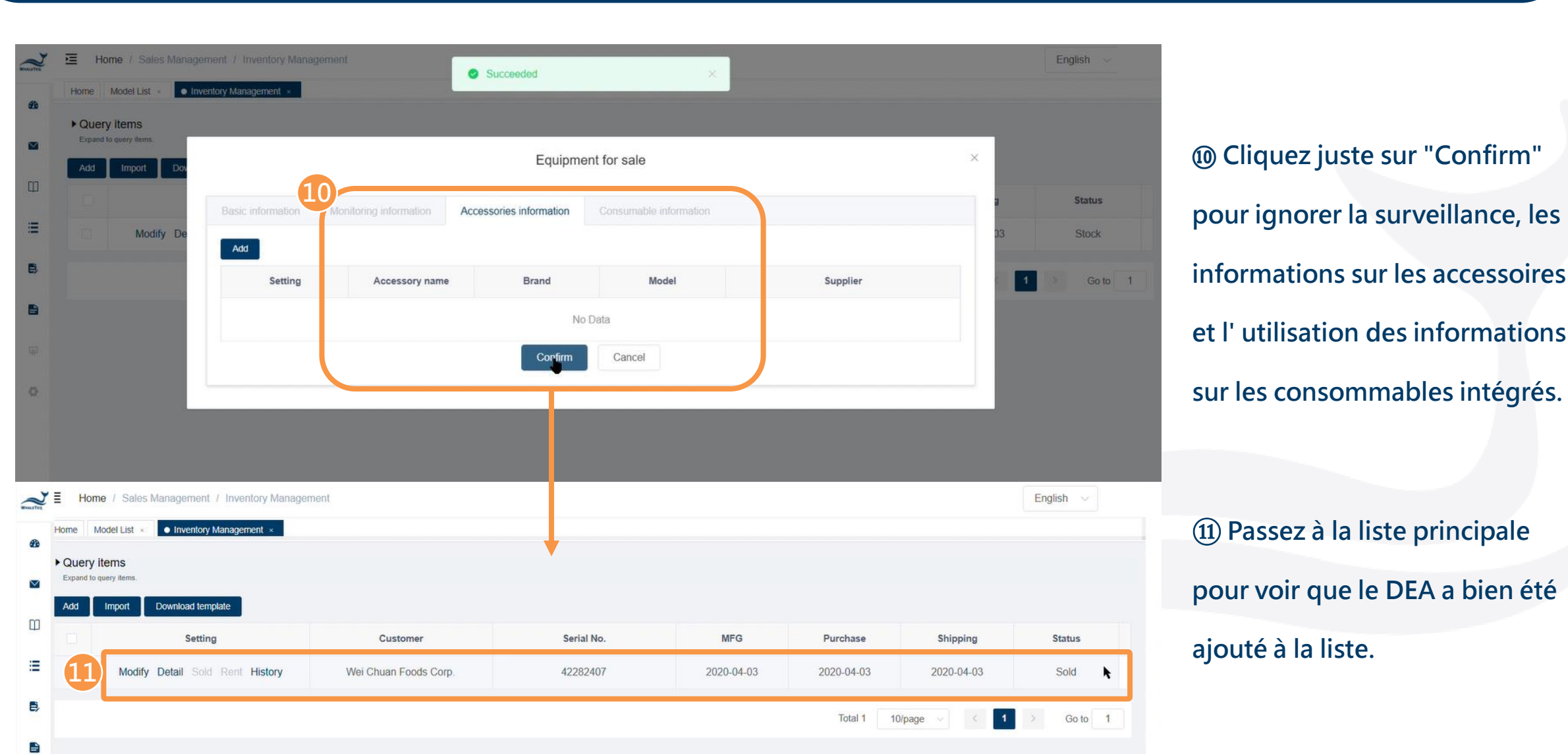

Ajouter un DEA à AIMS pour le service - Gestion de l' inventaire

# Ajouter un DEA à AIMS pour le service - Tâche

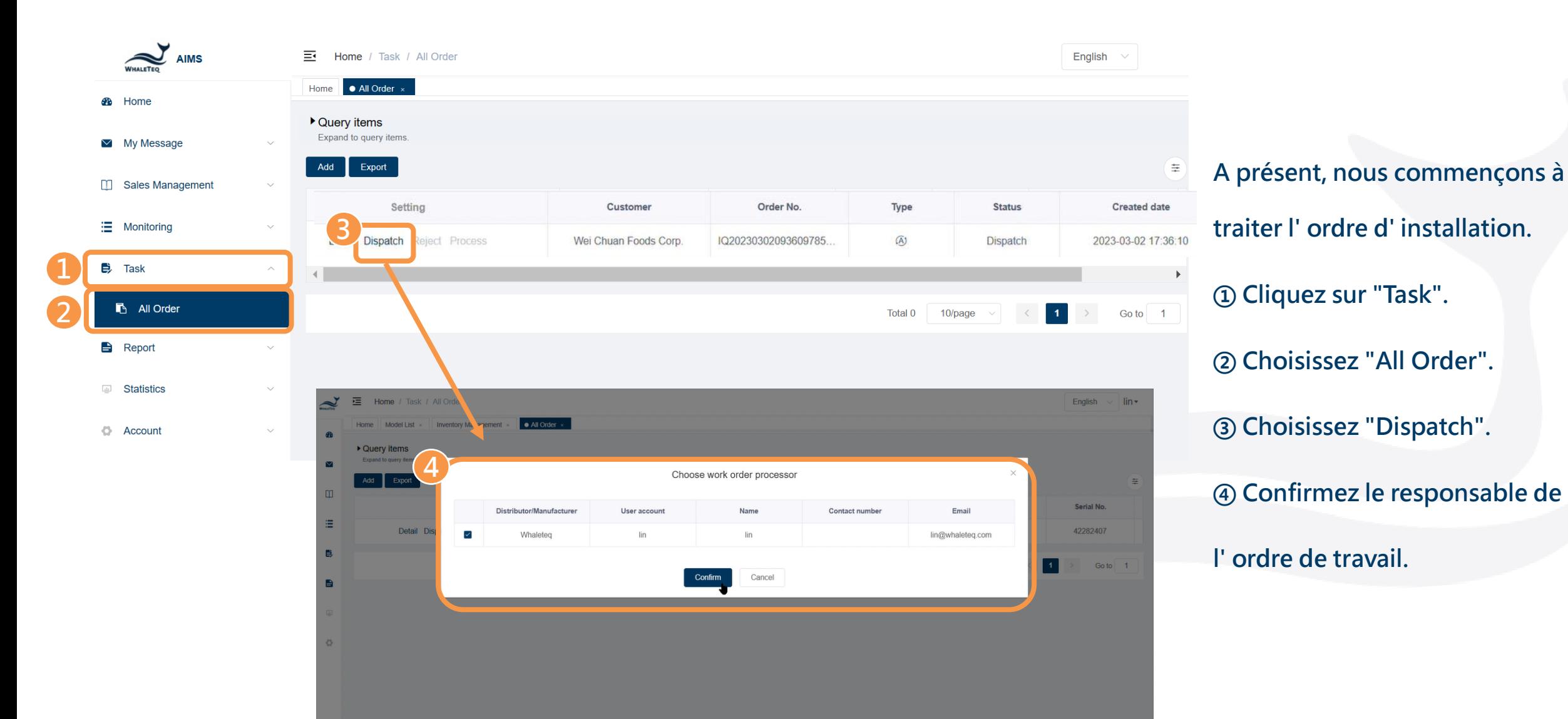

# Ajouter un DEA à AIMS pour le service - Tâche

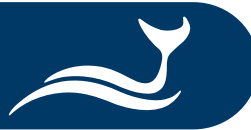

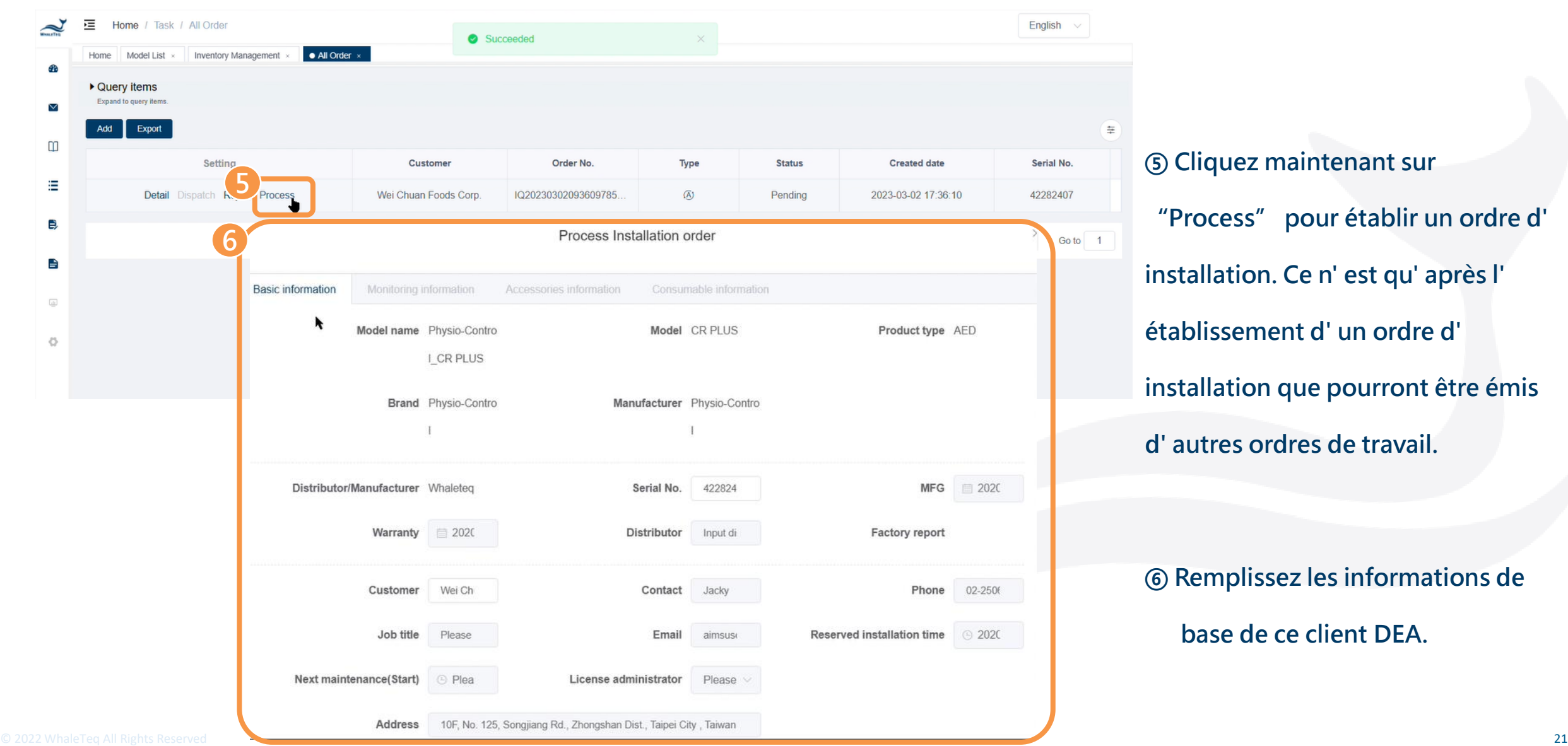

# Ajouter un DEA à AIMS pour le service - Tâche

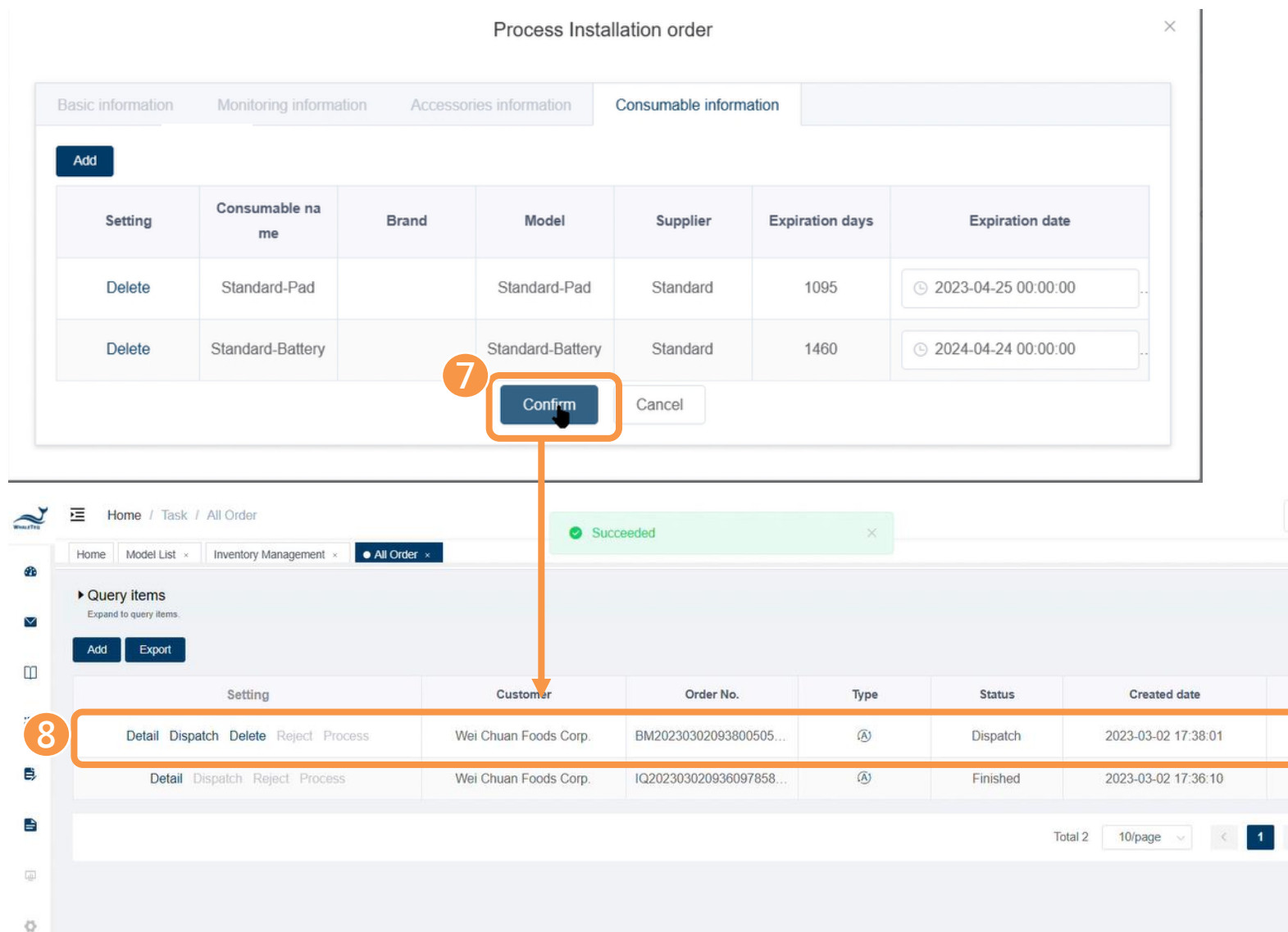

**⑦ Cliquez juste sur "Confirm" pour terminer la configuration de l' ordre d' installation.**

**⑧ Un nouvel ordre est créé et il ne reste** 

**plus qu' à ajouter d' autres ordres.** 

English  $\sim$ 

Serial No.

42282407

42282407

Go to 1

 $\equiv$ 

### Ajouter un DEA à AIMS pour le service - Création d' un nouvel ordre

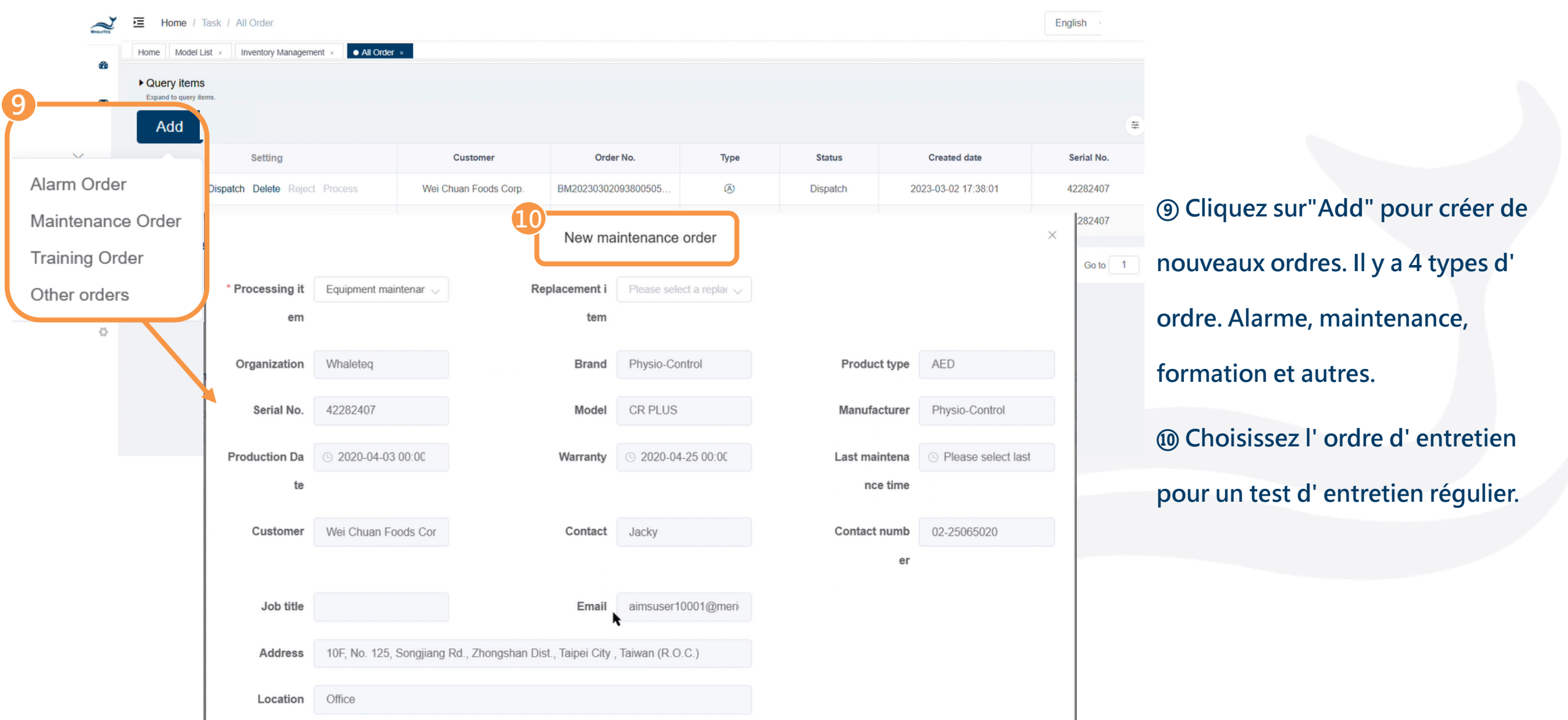

### <span id="page-23-0"></span>Ajouter un DEA à AIMS pour le service via l' importation

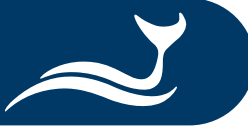

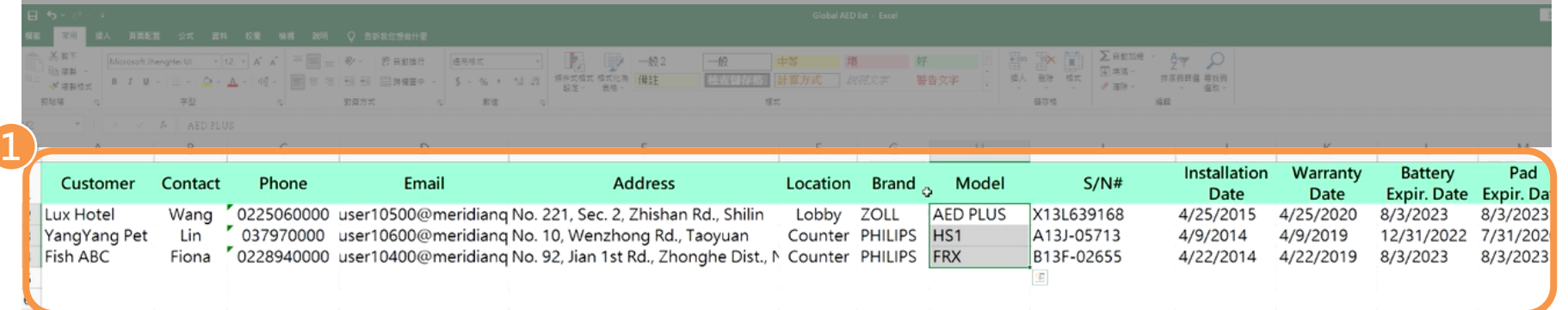

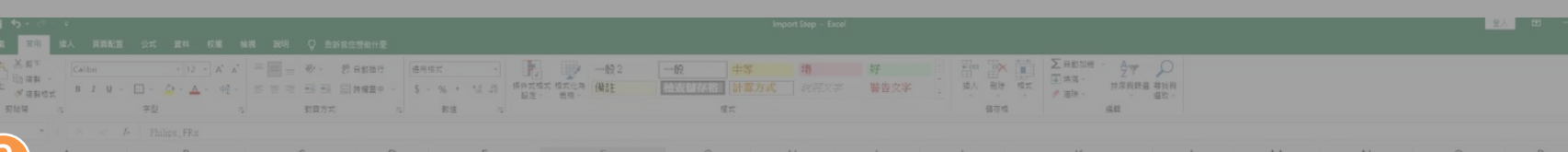

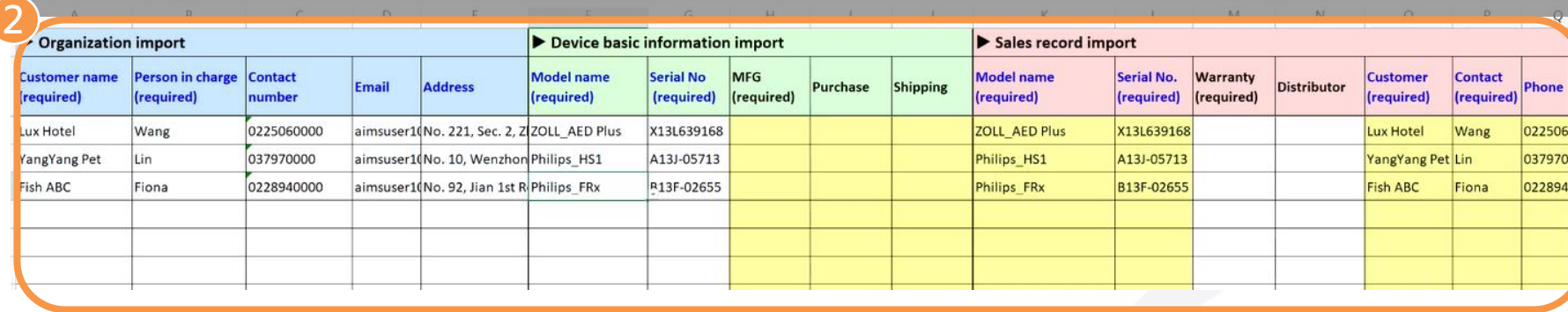

**① Remplissez votre propre fichier Excel concernant les infos de base sur DEA. ② Copiez les informations de** 

**votre fichier dans le modèle Excel de WhaleTeq incluant l' organisation, le dispositif et l' enregistrement des ventes.**  \*Ce fichier sera utilisé dans les étapes suivantes.

## Ajouter un DEA à AIMS pour le service via l' importation - Inventaire

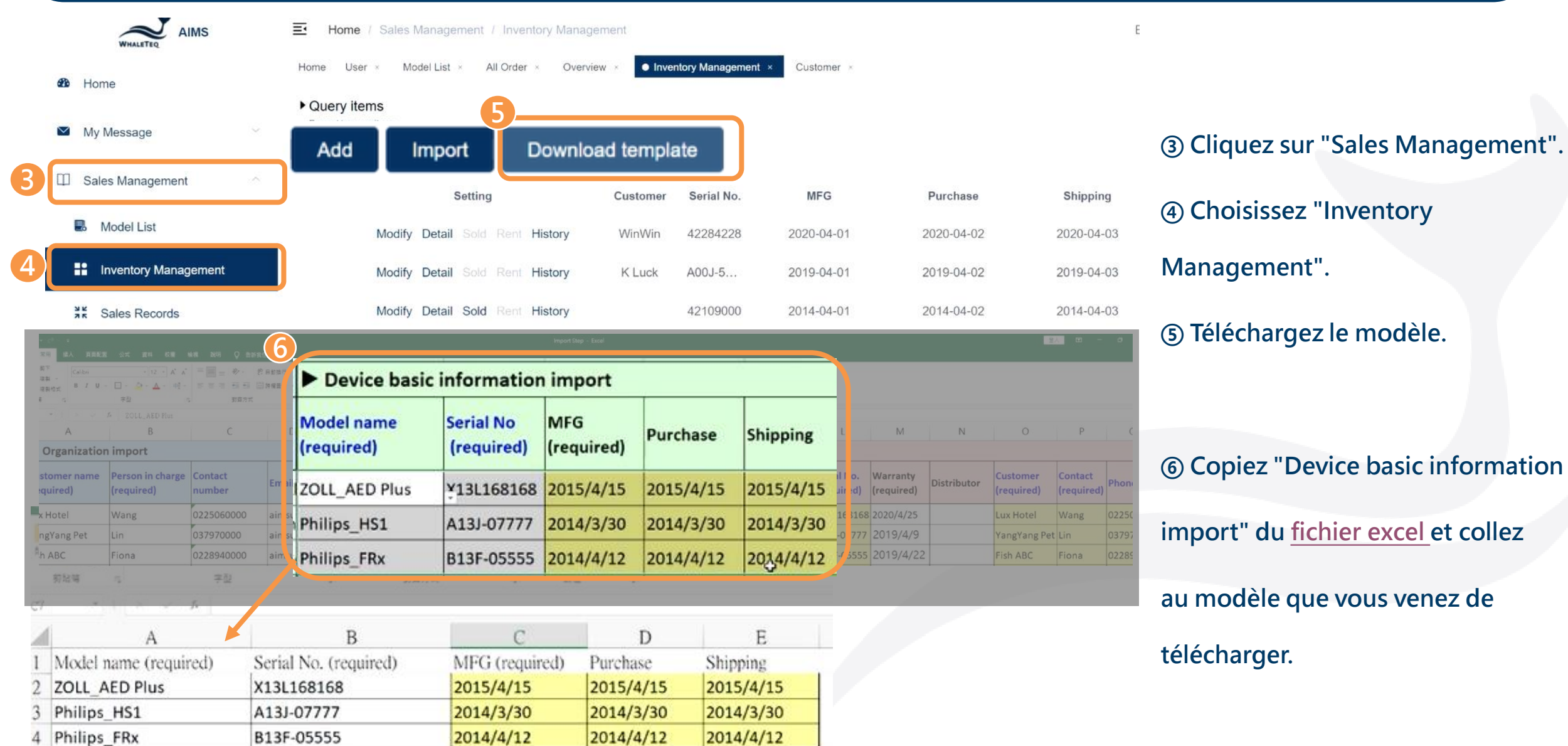

 $\circ$  2022 whaleTeq All Rights Reserved  $^{25}$ 

### Ajouter un DEA à AIMS pour le service via l' importation - Inventaire

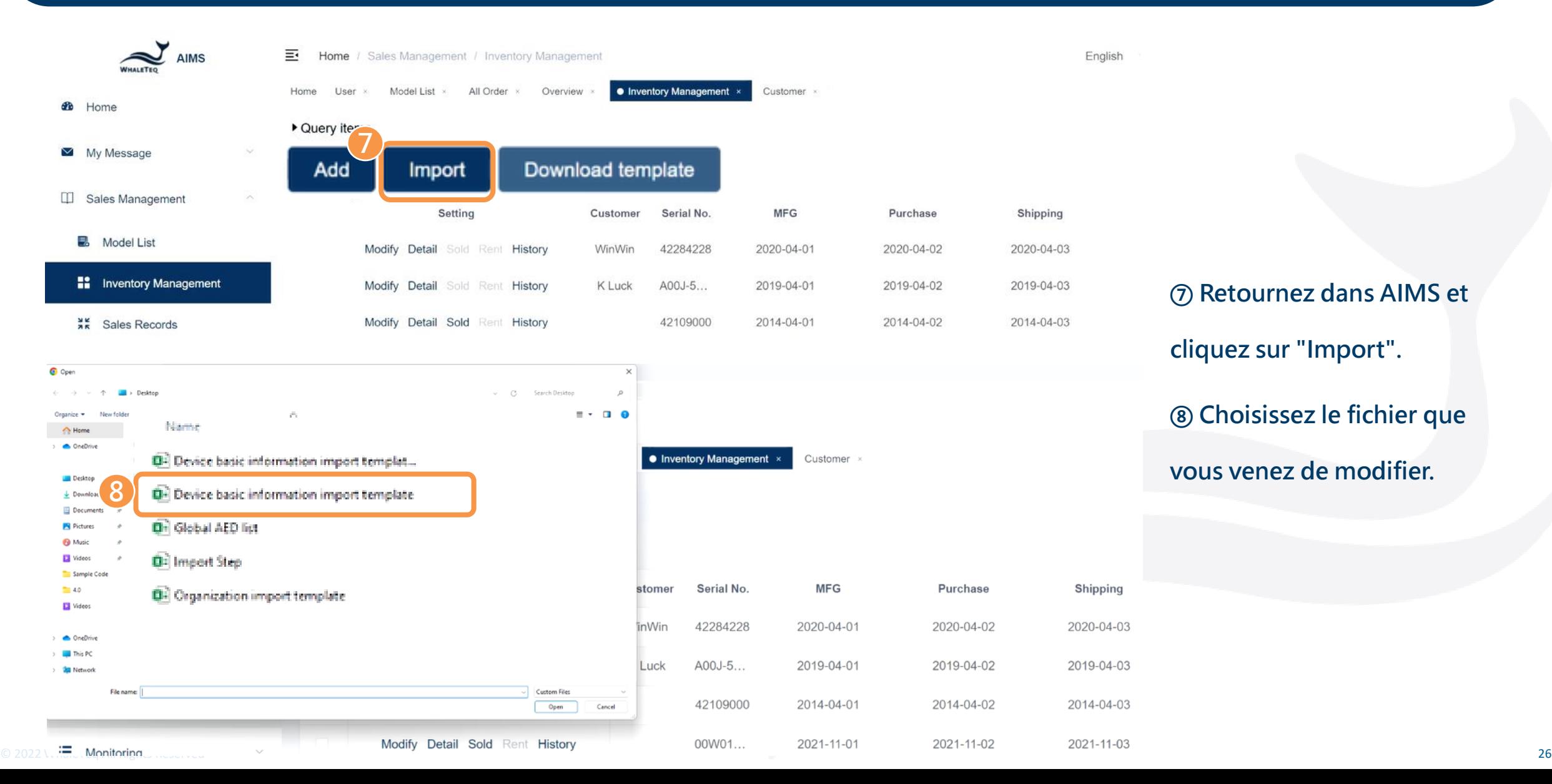

### Ajouter un DEA à AIMS pour le service via l'importation - Enregistrement des ventes

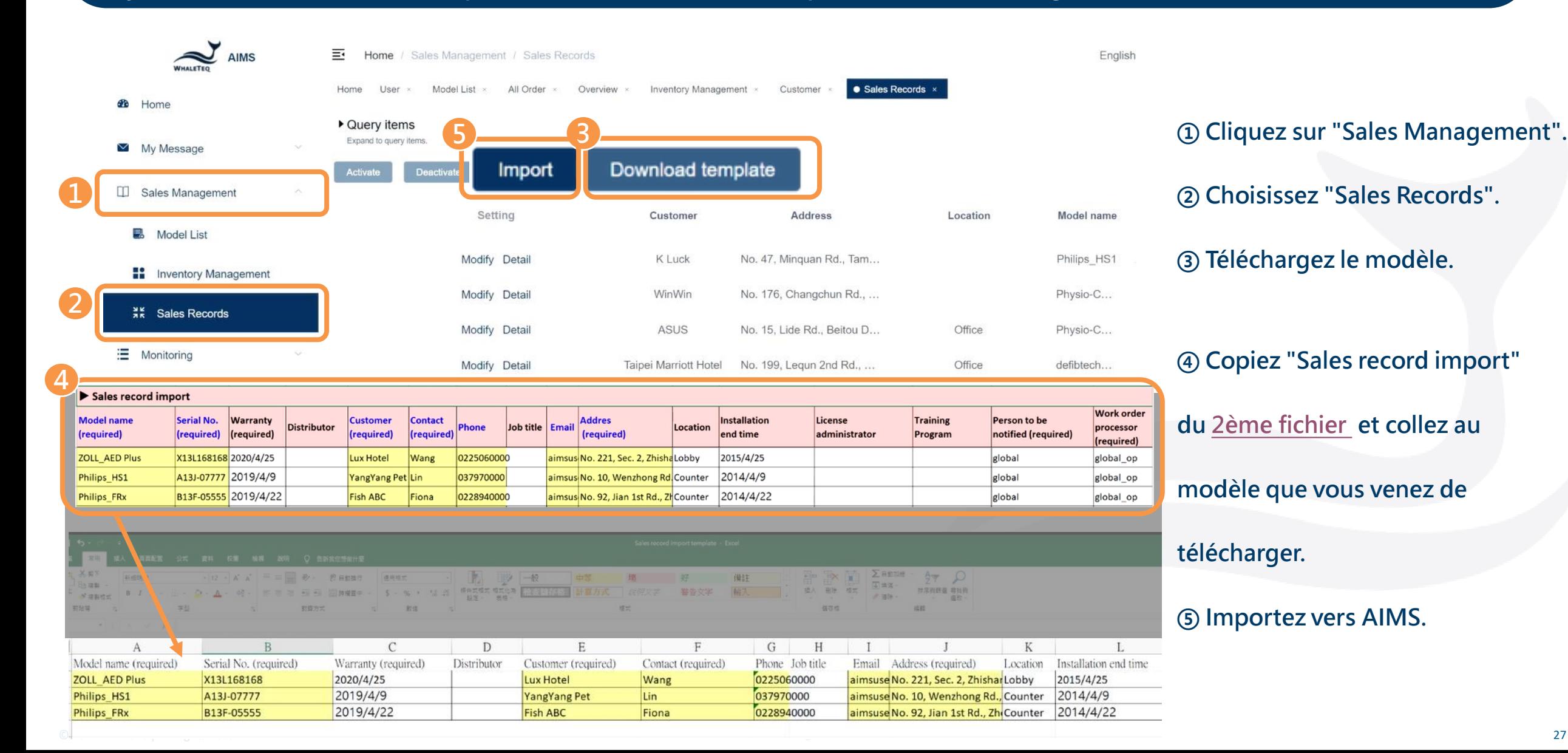

## <span id="page-27-0"></span>Examen du rapport de test - Soumission

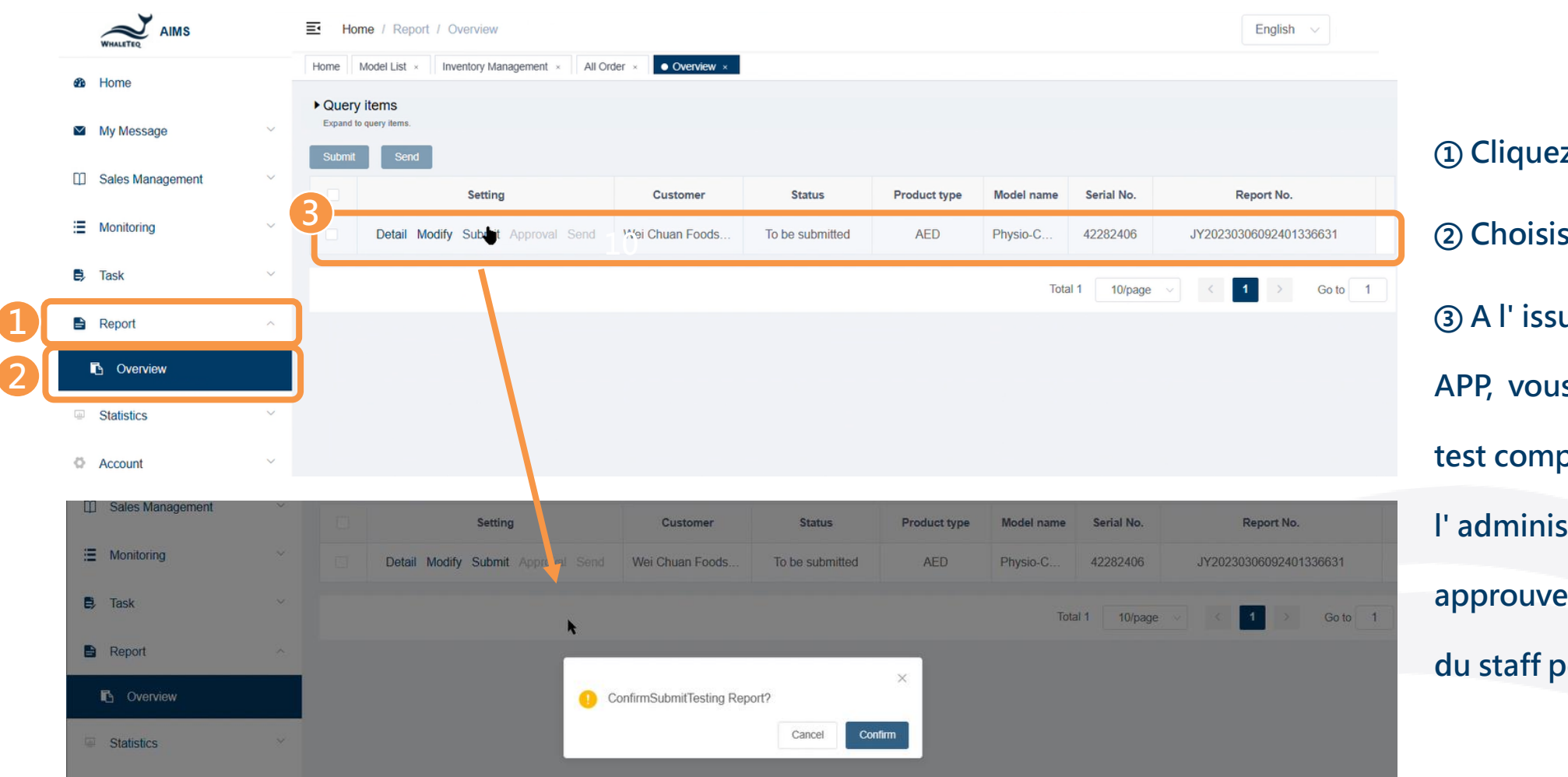

**① Cliquez sur "Report".**

**② Choisissez "Overview".**

**③ A l' issue de chaque test DFS200 APP, vous recevrez un rapport de test complet. Ce n' est que lorsque l' administrateur le soumet et l' approuve que les autres membres du staff peuvent le recevoir.**

### Examen du rapport de test - Approbation

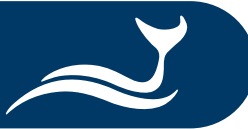

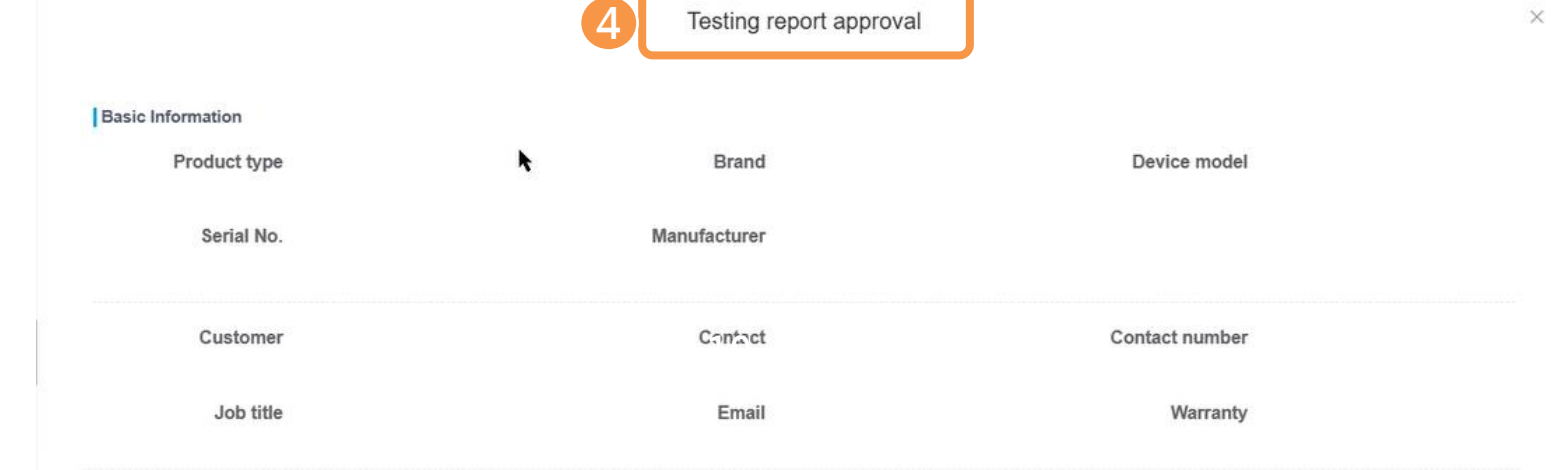

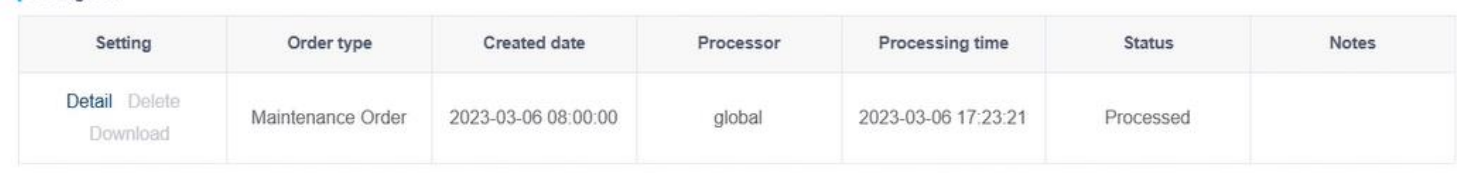

No Data

Approving officer

Approval time

### **④ Passez à l' approbation du rapport de test.**

**⑤ Faites défiler vers le bas pour saisir** 

### **votre commentaire.**

**⑥ Cliquez sur "Confirm" pour continuer.**

Approval details

Festing item

### Approval details

Approval details <sup>O</sup> Passed Rejected

ok

Final approval

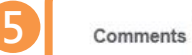

**6**Confirm Cancel

Comments

<span id="page-29-0"></span>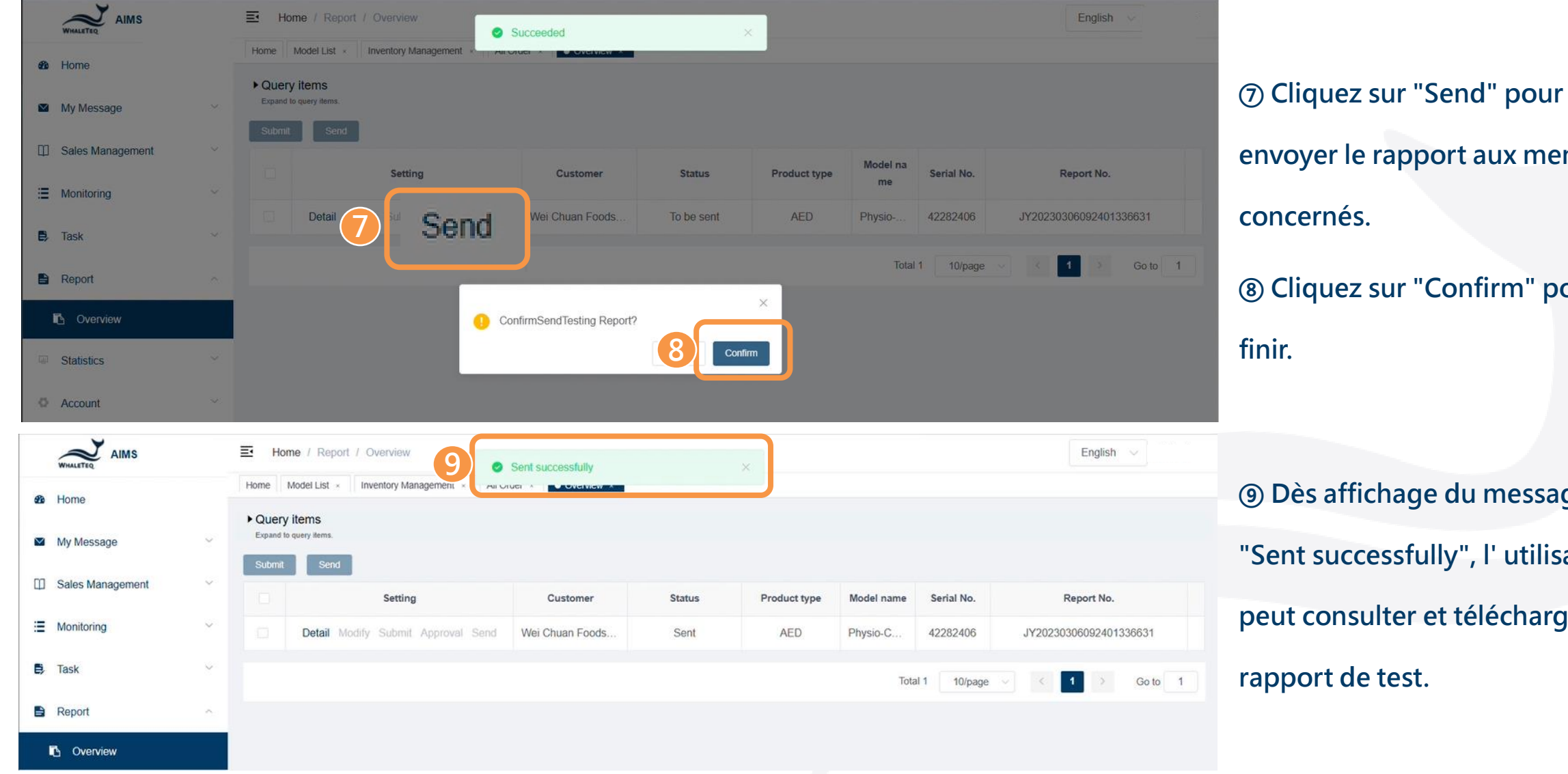

# **e** rapport aux membres sur "Confirm" pour **ichage du message**

cessfully", l'utilisateur **pulter et télécharger le** *<u>rest</u>*.

### Examen du rapport de test - Téléchargement

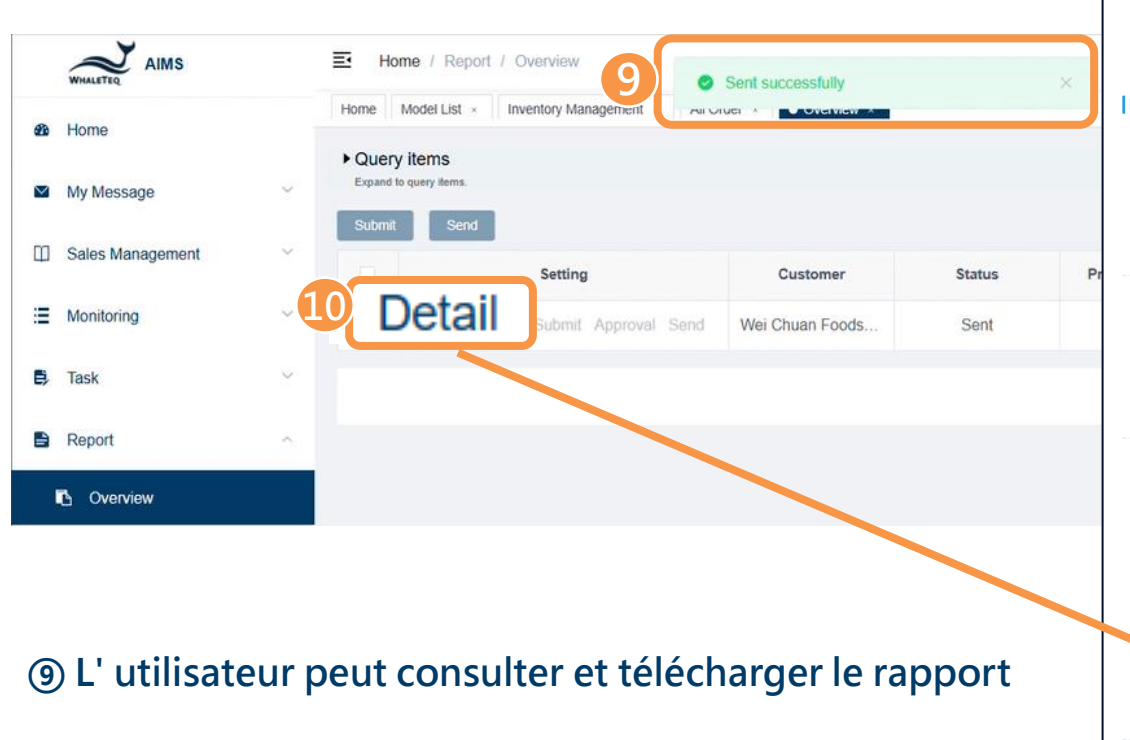

**de test via AIMS ou \*DFS200 APP.** (\*Se référer à DFS200 APP QSG pour plus d' informations.)

**⑩ Cliquez sur "Detail" et "Download" pour obtenir votre rapport de test.**

### Details of testing report **Basic Information** Product type AED Brand ZOLL Device model AED PLUS Serial No. X13G616818 Manufacturer ZOLL Customer 好市多股份有限公司嘉義分公司 Contact 楊文傑 Contact number 05-3200668 Job title Email w5007@costco.co Warranty 2018-10-22 Address 嘉義市忠孝路668號 Location 西式餐飲部正前方右邊柱子旁 Report No. JY20230315020900472191 Generated date 2023-03-15 10:09:00 Report receiver 陳佳佑 Status Sent Email isa.chen@whaleteq.com Testing item Setting Order type Created date Processor Processing time **Status Notes 10** Detail Delete 2023-03-15 08:00:00 陳佳佑 2023-03-15 10:08:30 Test#3 Maintenance Order Processed Download **Approval details** Final approval Comments Approving officer Approval time Passed whaleteq\_isa 2023-03-15 10:09:37

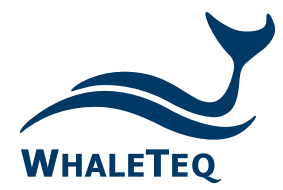

Test Solutions for

**Medical Device Manufacturers** 

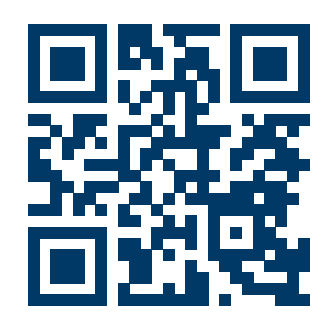

www.whaleteq.com service@whaleteq.com

8F., No. 125 Songjiang Rd., Zhongshan Dist., Taipei City 104474, Taiwan

 $\circled{3}$  +886-2-2517-6255

骨 +886-2-2596-0702

Copyright © 2013-2023, All Rights Reserved. WhaleTeq Co. LTD

is a registered trademark of WhaleTeq Co. LTD. All other trademarks or trade names are the property of their respective holders. **WHALETEQ** 

All information, documentation, firmware, software utilities, and specifications are subject to change without prior notification by the manufacturer.